# **GARMIN.**

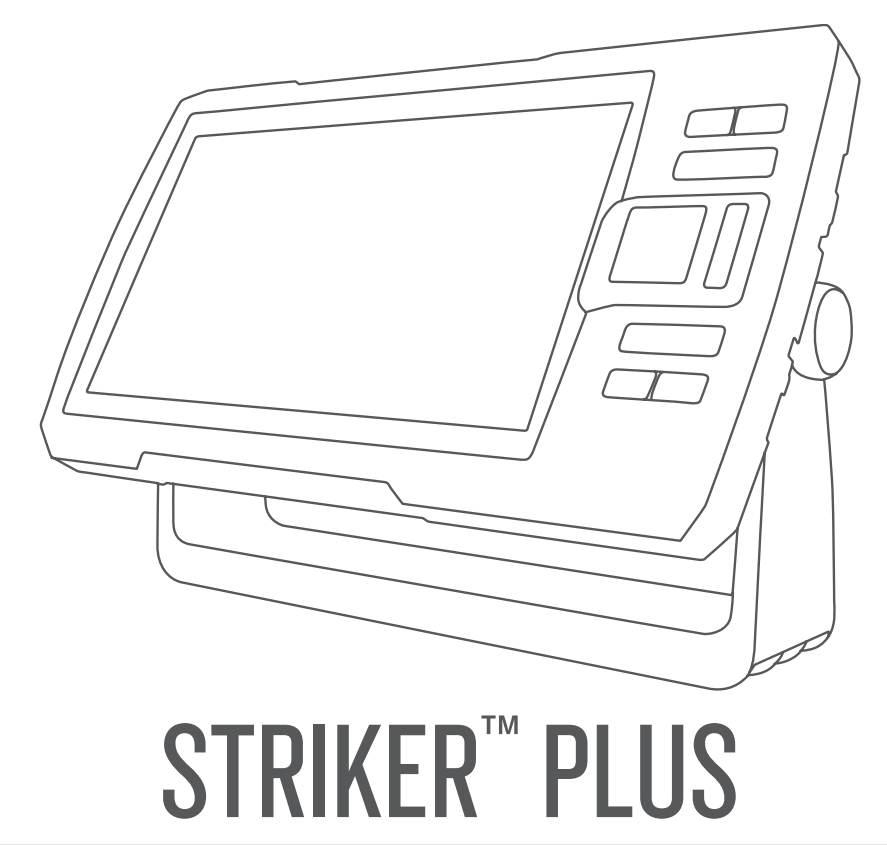

# Gebruikershandleiding

#### © 2017 Garmin Ltd. of haar dochtermaatschappijen

Alle rechten voorbehouden. Volgens copyrightwetgeving mag deze handleiding niet in zijn geheel of gedeeltelijk worden gekopieerd zonder schriftelijke toestemming van Garmin. Garmin behoudt zich het recht voor om haar producten te wijzigen of verbeteren en om wijzigingen aan te brengen in de inhoud van deze handleiding zonder de verplichting te dragen personen of organisaties over dergelijke wijzigingen of verbeteringen te informeren. Ga naar [www.garmin.com](http://www.garmin.com) voor de nieuwste updates en aanvullende informatie over het gebruik van dit product.

Garmin®, het Garmin logo en Ultrascroll® zijn handelsmerken van Garmin Ltd. of haar dochtermaatschappijen, geregistreerd in de Verenigde Staten en andere landen. ActiveCaptain®,Garmin ClearVü™, Garmin Quickdraw™, en STRIKER™ zijn handelsmerken van Garmin Ltd. of haar dochtermaatschappijen. Deze handelsmerken mogen niet worden gebruikt zonder uitdrukkelijke toestemming van Garmin.

Wi‑Fi® is een geregistreerd handelsmerk van Wi-Fi Alliance Corporation.

# Inhoudsopgave

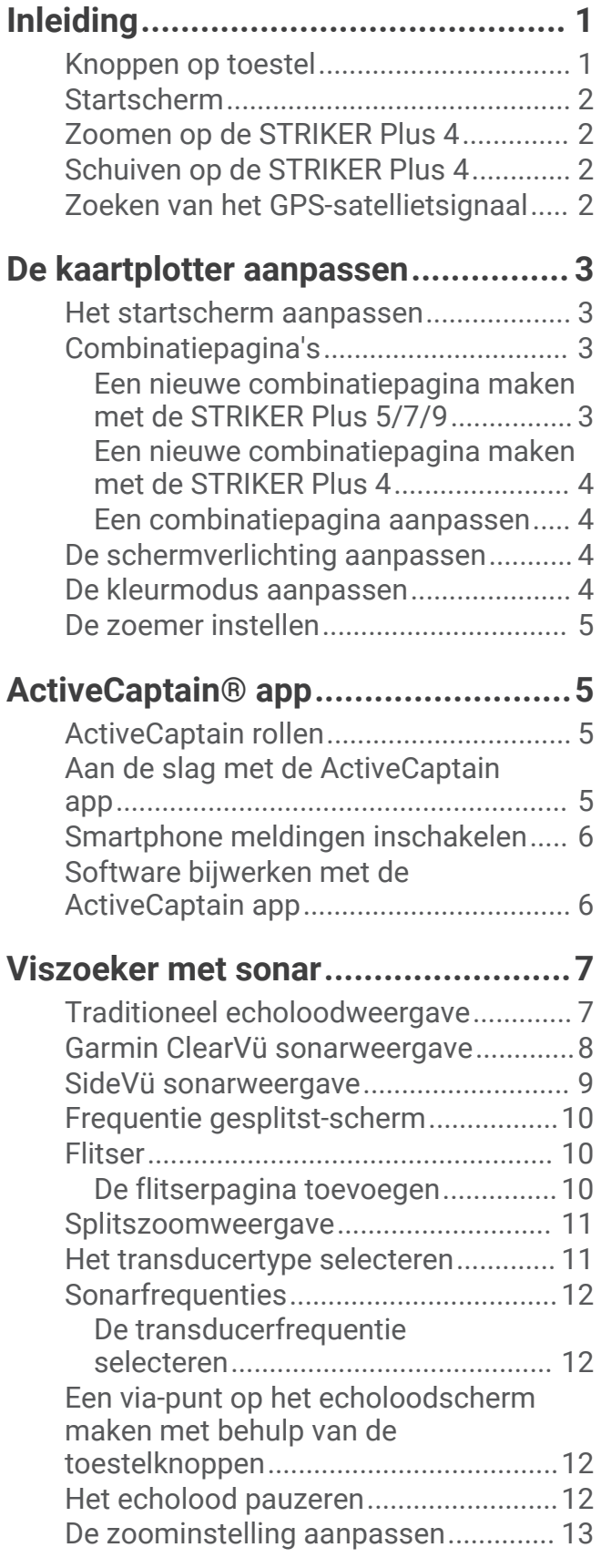

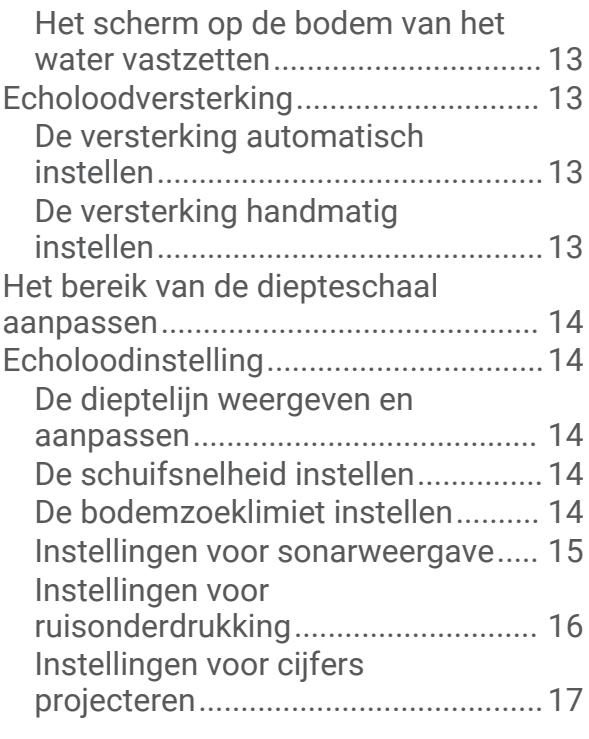

# **[Garmin Quickdraw Contours](#page-20-0)**

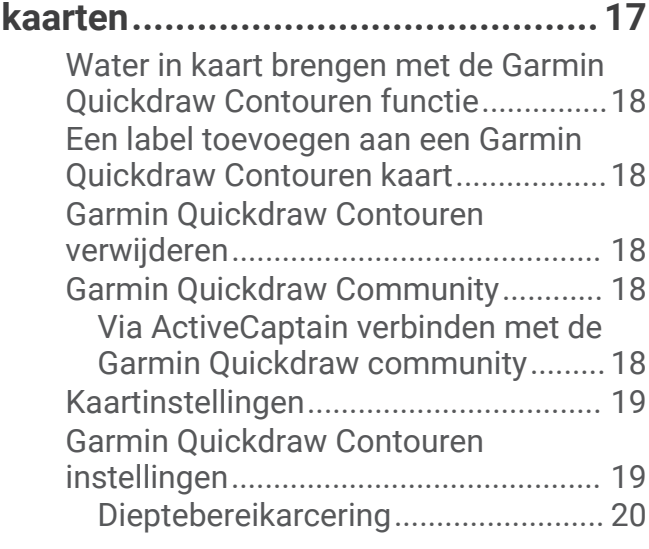

# **[Navigatie met de STRIKER Plus......](#page-23-0) 20**

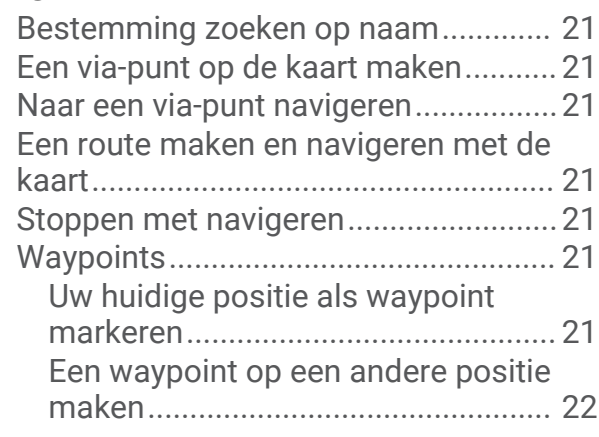

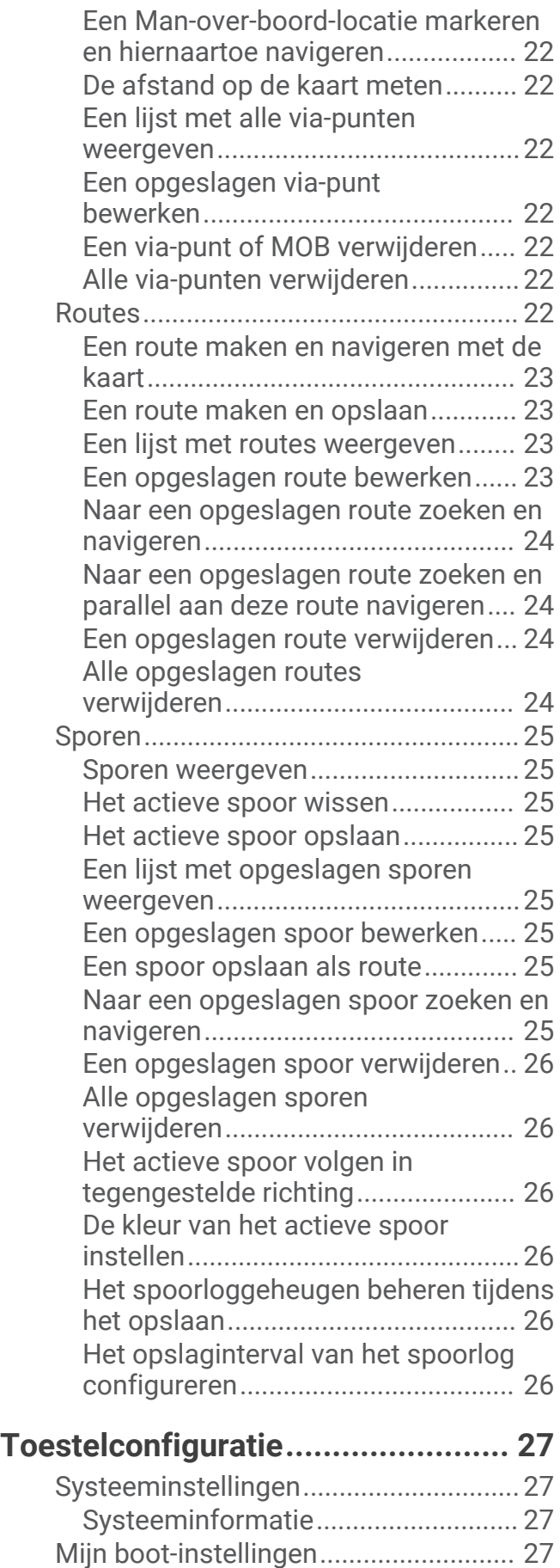

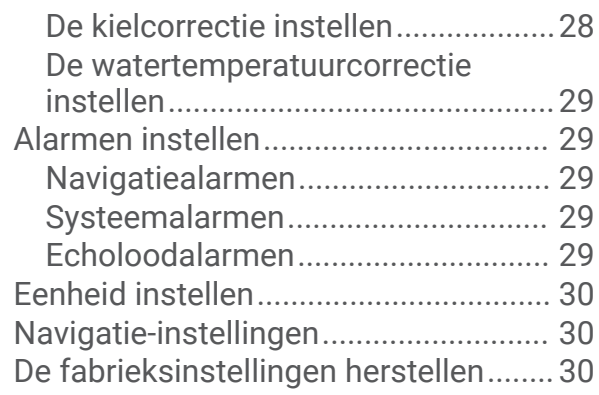

# **[Gebruikersgegevens beheren en](#page-33-0)**

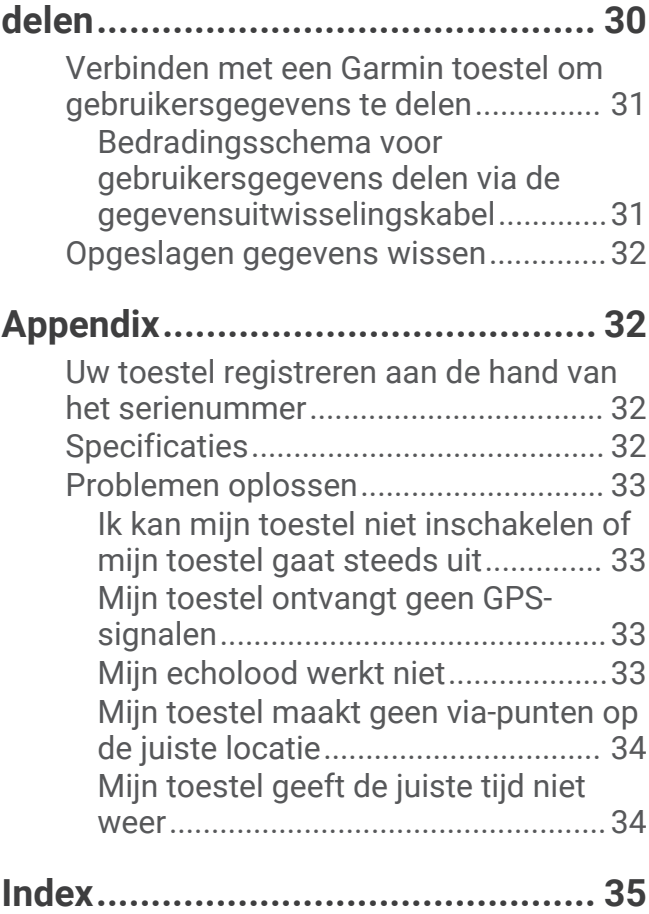

# Inleiding

## **WAARSCHUWING**

<span id="page-4-0"></span>Lees de gids *Belangrijke veiligheids- en productinformatie* in de verpakking voor productwaarschuwingen en andere belangrijke informatie.

# Knoppen op toestel

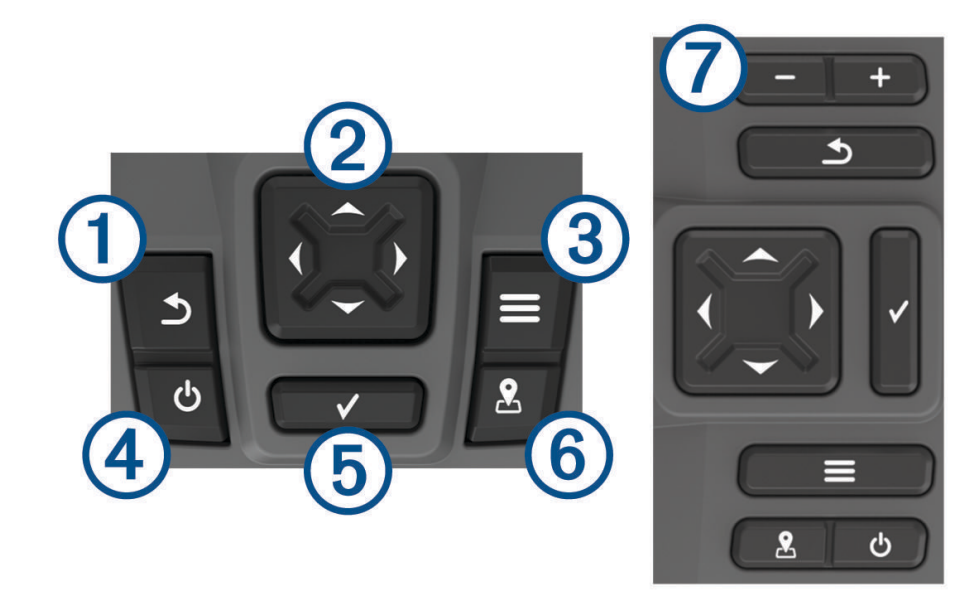

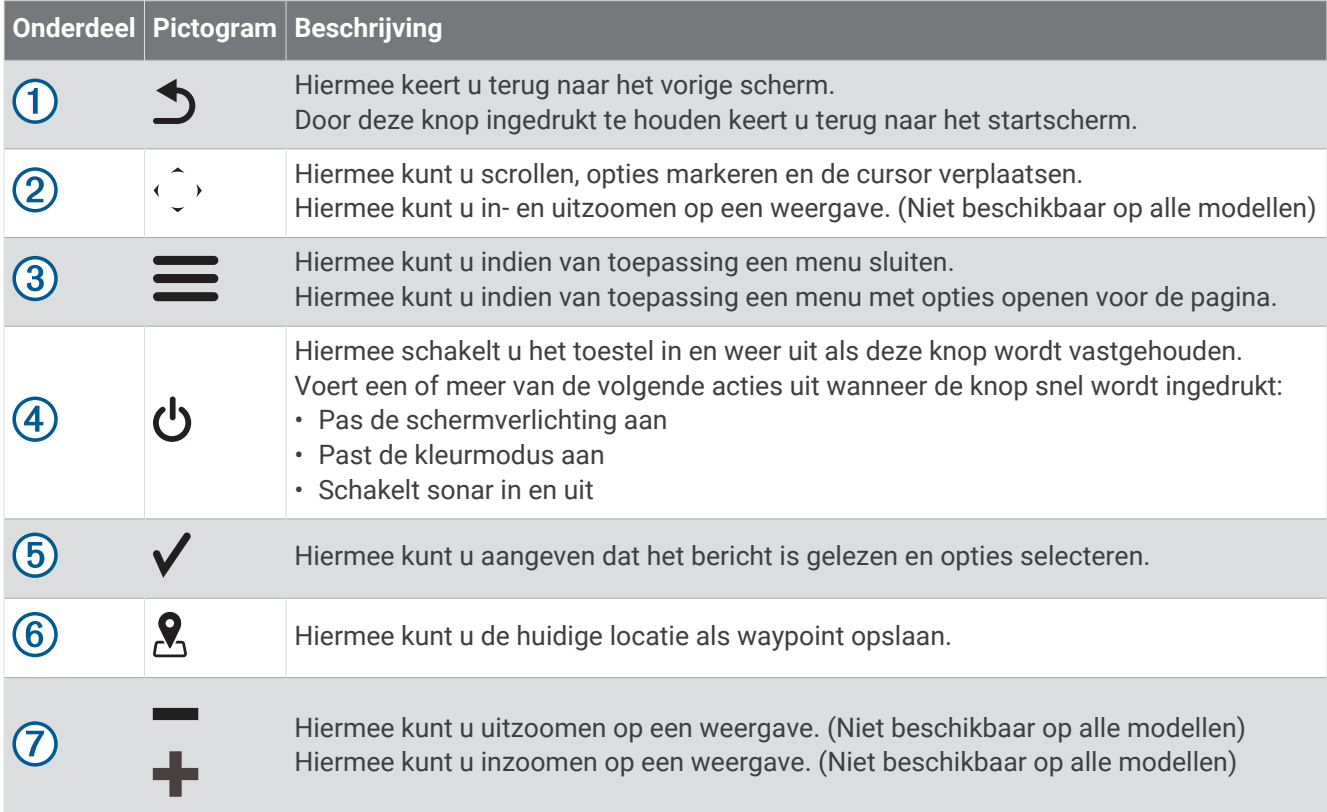

#### *LET OP*

<span id="page-5-0"></span>Voordat u het toestel inschakelt, dient u de connectoren stevig in de gaten van het toestel te drukken. Als de kabels niet ver genoeg in het toestel worden gedrukt zal het lijken alsof het toestel stroom verliest of niet meer werkt.

## **Startscherm**

Het startscherm van de viszoeker biedt toegang tot alle functies in de viszoeker. De functies zijn afhankelijk van de accessoires die u op de viszoeker hebt aangesloten. Mogelijk beschikt u niet over alle opties en functies die in deze handleiding worden besproken.

Wanneer u een ander scherm bekijkt, kunt u terugkeren naar het startscherm door het  $\bigcirc$  ingedrukt te houden. U kunt de lay-out van de schermen aanpassen.

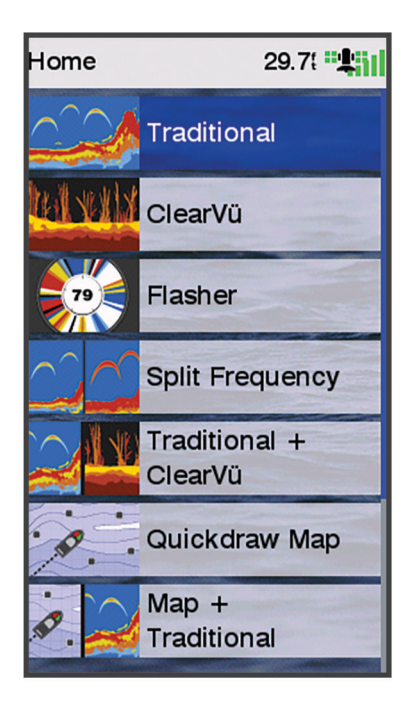

# Zoomen op de STRIKER Plus 4

U kunt in- en uitzoomen op de kaart.

- Selecteer om in te zoomen.
- $\cdot$  Selecteer  $\smile$  om uit te zoomen.

# Schuiven op de STRIKER Plus 4

U kunt de echoloodweergaven en kaarten verschuiven om een ander gebied te bekijken dan waar u zich momenteel bevindt.

- **1** Selecteer  $\left( \text{ of } \right)$  om te beginnen met schuiven.
- **2** Gebruik de pijlknoppen om te schuiven.

**TIP:**  $\cup$  kunt  $\triangle$  selecteren om te stoppen met schuiven.

# Zoeken van het GPS-satellietsignaal

Wanneer u de viszoeker inschakelt, moet de GPS-ontvanger de gegevens van de satellieten verzamelen en de huidige locatie bepalen. Wanneer de viszoeker satellietsignalen ontvangt, worden de **bould bo**ven aan het startscherm groen. Wanneer de viszoeker het satellietsignaal verliest, verdwijnt de **ulgen de**n knippert er een vraagteken op is op het scherm.

Ga voor meer informatie over GPS naar [www.garmin.com/aboutGPS](http://www.garmin.com/aboutGPS).

# De kaartplotter aanpassen

## <span id="page-6-0"></span>Het startscherm aanpassen

U kunt items toevoegen aan en rangschikken op het startscherm.

- **1** Selecteer in het startscherm **Hoofdmenu aanpassen**.
- **2** Selecteer een optie:
	- Als u een item opnieuw wilt rangschikken, selecteert u **Rangschikken**, selecteert u het item dat u wilt verplaatsen en vervolgens een nieuwe locatie.
	- Als u een item wilt toevoegen aan het startscherm, selecteert u **Voeg toe** en vervolgens het nieuwe item.
	- Als u een aan het startscherm toegevoegd item wilt verwijderen, selecteert u **Verwijder** en vervolgens het item.
	- Als u de schermachtergrondafbeelding van het startscherm wilt wijzigen, selecteert u **Achtergrond** en selecteert u een afbeelding.

## Combinatiepagina's

Bepaalde pagina's bevatten twee of meer functies. Het aantal beschikbare functies voor combinatiepagina's is afhankelijk van de optionele toestellen die u hebt aangesloten op uw STRIKER Plus toestel. U kunt de combinatiepagina's wijzigen en nieuwe combinatiepagina's maken.

## Een nieuwe combinatiepagina maken met de STRIKER Plus 5/7/9

U kunt een aangepast scherm maken dat is afgestemd op uw behoeften.

- **1** Selecteer **Hoofdmenu aanpassen** > **Voeg toe** > **Voeg combo toe**.
- **2** Selecteer een lay-out.

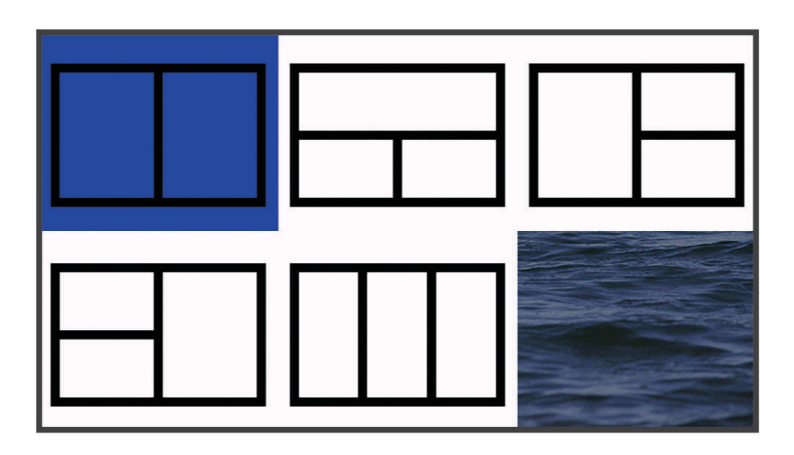

- **3** Selecteer een gebied.
- **4** Selecteer een scherm.
- **5** Herhaal deze stappen voor elk gebied op de pagina.
- **6** Selecteer indien nodig **Gegevens (verborgen)** en selecteer een optie:
	- Als u de gegevens die op het scherm worden getoond, wilt aanpassen, selecteert u **Overlaycijfers**.
	- Selecteer **Kompaslijn** om de gegevensbalk met kompaslijn in en uit te schakelen.
- **7** Selecteer **OK** als u alle gewenste instellingen hebt aangepast.
- **8** Selecteer **Volgende**.
- **9** Voer een naam voor de pagina in.
	- **TIP:** Selecteer  $\checkmark$  om een letter te selecteren.

**10** Gebruik de pijlknoppen om de grootte van het venster te wijzigen.

<span id="page-7-0"></span>**11** Gebruik de pijlknoppen om een locatie te selecteren in het startscherm.

**12** Selecteer **OK** om af te sluiten.

## Een nieuwe combinatiepagina maken met de STRIKER Plus 4

U kunt een aangepaste pagina maken die is afgestemd op uw behoeften.

- **1** Selecteer **Hoofdmenu aanpassen** > **Voeg toe** > **Voeg combo toe**.
- **2** Selecteer de eerste functie.
- **3** Selecteer de tweede functie.
- **4** Selecteer **Splitsen** om de oriëntatie van de gesplitste schermen te kiezen (optioneel).
- **5** Selecteer **Volgende**.
- **6** Voer een naam voor de pagina in.

**TIP:** Selecteer het  $\checkmark$  om een letter te selecteren.

- **7** Gebruik de pijlknoppen om de grootte van het venster te wijzigen.
- **8** Gebruik de pijlknoppen om een locatie te selecteren in het startscherm.
- **9** Selecteer **OK** om af te sluiten.

#### Een combinatiepagina aanpassen

- **1** Open een combinatiepagina.
- **2** Selecteer  $\equiv$  > **Configureren**.
- **3** Selecteer een optie:
	- Als u de naam wilt wijzigen, selecteert u **Naam** en voert u een nieuwe naam in.
	- Als u de indeling van de informatie op het scherm wilt wijzigen, selecteert u **Wijzig lay-out**, en selecteert u een nieuwe layout.
	- Als u de informatie op het scherm wilt wijzigen, selecteert u **Wijzig functie**, en selecteert u nieuwe informatie.
	- Als u het formaat van de informatiegebieden op het scherm wilt wijzigen, selecteert u **Wijzig combinatieformaat**.
	- Als u de gegevens die op het scherm worden weergegeven, wilt aanpassen, selecteert u **Overlaycijfers**  (*[Instellingen voor cijfers projecteren](#page-20-0)*, pagina 17).

## De schermverlichting aanpassen

- **1** Selecteer **Instellingen** > **Systeem** > **Scherm** > **Schermverlichting**.
- **2** Pas de schermverlichting aan.

**TIP:** Druk in een willekeurig scherm herhaaldelijk op  $\bigcirc$  om de helderheid van de schermverlichting aan te passen. Dit is handig voor wanneer de helderheid zo laag is, dat u het scherm niet meer kunt zien.

## De kleurmodus aanpassen

**1** Selecteer **Instellingen** > **Systeem** > **Scherm** > **Kleurmodus**.

TIP: Selecteer **①** > Kleurmodus vanuit een willekeurig scherm om de kleurinstellingen te openen.

**2** Selecteer een optie.

# <span id="page-8-0"></span>De zoemer instellen

U kunt instellen wanneer het toestel geluiden afspeelt.

- **1** Selecteer **Instellingen** > **Systeem** > **Zoemer**.
- **2** Selecteer een optie:
	- Als u het toestel geluid wilt laten geven als u een item selecteert en als er een alarm wordt geactiveerd, selecteert u **Aan (selecties en alarmen)**.
	- Als u het toestel alleen geluid wilt laten geven als er alarmen worden geactiveerd, selecteert u **Alleen alarmen**.

# ActiveCaptain<sup>®</sup> app

#### **WAARSCHUWING**

Met deze functie kunnen gebruikers informatie verzenden. Garmin® doet geen uitspraken over de nauwkeurigheid, volledigheid of actualiteit van door gebruikers ingediende informatie. Elk gebruik van of vertrouwen op door gebruikers ingediende informatie is op eigen risico.

De ActiveCaptain app biedt een verbinding met uw STRIKER Plus toestel en de community voor connected varen.

Met de app kunt u snel en eenvoudig gebruikersgegevens, zoals waypoints en routes, overzetten, verbinding maken met de Garmin Quickdraw™ Contours gemeenschap, de toestelsoftware bijwerken en uw reis plannen.

# ActiveCaptain rollen

In hoeverre u met het STRIKER Plus toestel kunt communiceren via de ActiveCaptain app is afhankelijk van uw rol.

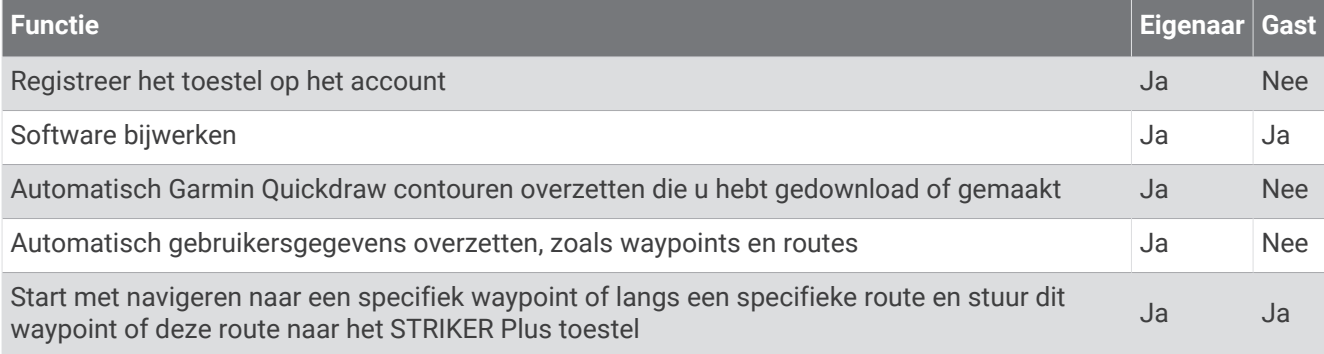

# Aan de slag met de ActiveCaptain app

**OPMERKING:** De ActiveCaptain functie is alleen beschikbaar op STRIKER Plus 7 en STRIKER Plus 9 modellen met Wi‑Fi® technologie.

U kunt een mobiel toestel verbinden met het STRIKER Plus toestel met behulp van de ActiveCaptain app. Dankzij de app kunt u op snelle en eenvoudige wijze communiceren met uw kaartplotter en taken uitvoeren, zoals registreren, gegevens delen, de toestelsoftware bijwerken en meldingen op uw mobiele toestel ontvangen.

- **1** Selecteer **ActiveCaptain** op het STRIKER Plus toestel.
- **2** Selecteer op de **ActiveCaptain** pagina **Wi-Fi netwerk** > **Wi-Fi** > **Aan**.
- **3** Voer een naam en een wachtwoord in voor dit netwerk.
- **4** U kunt de ActiveCaptain app via de App Store op uw mobiele toestel installeren en openen.
- **5** Breng het mobiele toestel binnen 24 m (80 ft.) van het STRIKER Plus toestel.
- **6** Ga naar de instellingen van uw mobiele toestel, open de pagina met Wi‑Fiverbindingen en breng een verbinding met het Garmin toestel tot stand aan de hand van de naam die en het wachtwoord dat u hebt ingevoerd in het Garmin toestel.

## <span id="page-9-0"></span>Smartphone meldingen inschakelen

#### **WAARSCHUWING**

Lees of beantwoord geen berichten tijdens het besturen van het vaartuig. Als u geen aandacht geeft aan de omstandigheden op het water, kan dit resulteren in schade aan vaartuigen, lichamelijk letsel of overlijden.

Voordat uw STRIKER Plus toestel meldingen kan ontvangen, moet u het koppelen met uw mobiele toestel en de ActiveCaptain app.

- **1** Selecteer op het STRIKER Plus toestel achtereenvolgens **ActiveCaptain** > **Smartphone meldingen** > **Meldingen inschakelen**.
- **2** Schakel de Bluetooth® technologie in de instellingen van het mobiele toestel in.
- **3** Plaats de toestellen binnen 24 m (80 ft.) van elkaar.
- **4** Selecteer in de ActiveCaptain app op het mobiele toestel de optie **Smartphone meldingen** > **Koppel met kaartplotter**.
- **5** Volg de instructies op het scherm om de app te koppelen met het STRIKER Plus toestel.
- **6** Voer de code in op uw mobiele toestel wanneer daarom wordt gevraagd.
- **7** Pas indien nodig in de instellingen van uw mobiele toestel aan welke meldingen u ontvangt.

## Software bijwerken met de ActiveCaptain app

Als uw toestel over Wi‑Fi technologie beschikt, kunt u de nieuwste software-updates voor uw toestel downloaden en installeren via de ActiveCaptain app.

#### *LET OP*

Bij software-updates dient de app mogelijk grote bestanden te downloaden. Gebruikelijke datalimieten of kosten van uw internetprovider kunnen van toepassing zijn. Neem contact op met uw internetprovider voor meer informatie over datalimieten of -kosten.

De installatie kan enkele minuten duren.

- **1** Verbind het mobiele toestel met het STRIKER Plus toestel (*[Aan de slag met de ActiveCaptain app](#page-8-0)*, pagina 5).
- **2** Selecteer **Software-updates** > **Download** als er een software-update beschikbaar is en u toegang hebt tot internet op uw mobiele toestel.

De ActiveCaptain app downloadt de update naar het mobiele toestel. Als u de app opnieuw verbindt met het STRIKER Plus toestel, wordt de update naar het toestel overgezet. Nadat het overzetten voltooid is, wordt u gevraagd de update te installeren.

- **3** Selecteer een optie om de update te installeren als het STRIKER Plus toestel u daarom vraagt.
	- Selecteer **OK** om de software onmiddellijk bij te werken.
	- Selecteer **Annuleer** om de update uit te stellen. Selecteer **ActiveCaptain** > **Software-updates** > **Installeer nu** als u de update wilt installeren.

# Viszoeker met sonar

<span id="page-10-0"></span>Als u een compatibele transducer aansluit op uw kaartplotter, kunt u uw kaartplotter gebruiken als viszoeker.

Ga voor meer informatie over welke transducer het beste voldoet aan uw eisen naar [garmin.com/transducers.](http://www.garmin.com/transducers)

Er zijn verschillende sonarweergaven waarmee u de vis in het gebied kunt weergeven. Welke sonarweergaven beschikbaar zijn, is afhankelijk van het type transducer en sonarmodule dat is aangesloten op de kaartplotter. U kunt bijvoorbeeld de Garmin ClearVü™ sonarschermen alleen weergeven als u een compatibele Garmin ClearVü transducer hebt aangesloten.

Er zijn vier basisstijlen voor sonarweergaven beschikbaar: Een weergave op volledig scherm, een weergave met een gesplitst scherm waarin twee of meer weergaven worden gecombineerd, een gesplitste zoomweergave en een gesplitste frequentieweergave waarin twee frequenties worden weergegeven. U kunt de instellingen voor elke weergave in het scherm aanpassen. Als u zich bijvoorbeeld in de gesplitste frequentieweergave bevindt, kunt u de versterking voor elke frequentie apart instellen.

Als u geen combinatie van echoloodweergaven ziet die past bij uw behoeften, kunt u een aangepast combinatiescherm maken (*[Combinatiepagina's](#page-6-0)*, pagina 3).

## Traditioneel echoloodweergave

Er zijn diverse weergaven op volledig scherm beschikbaar, afhankelijk van de aangesloten transducer.

In de echoloodweergave Traditioneel op volledig scherm worden de echoloodgegevens van een transducer groot weergegeven. De diepteschaal rechts op het scherm geeft de diepte van de waargenomen objecten weer, terwijl het scherm van rechts naar links schuift.

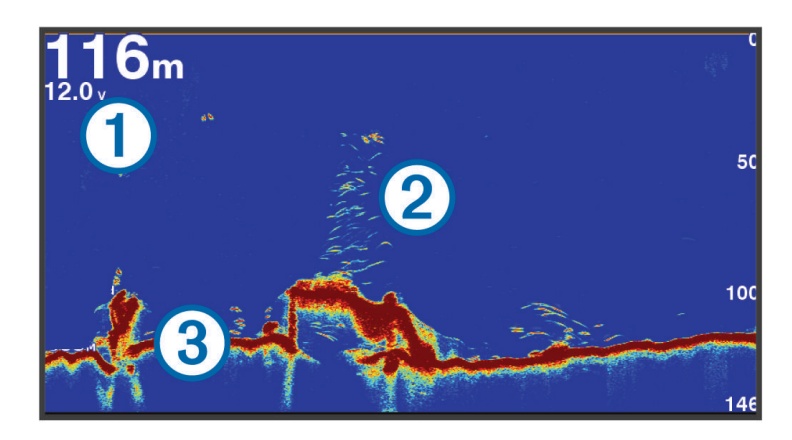

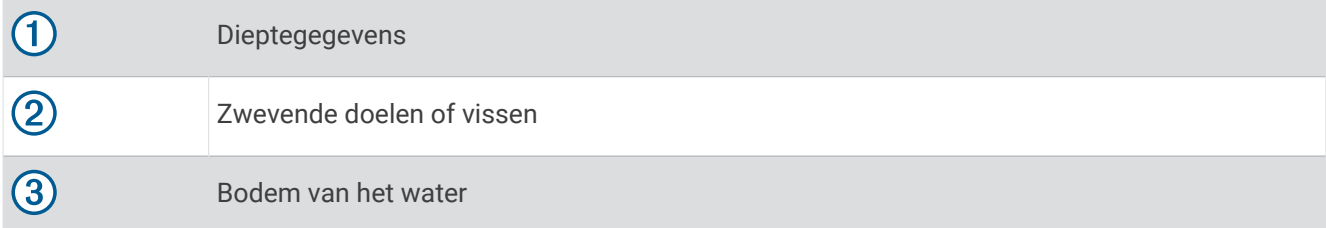

# <span id="page-11-0"></span>Garmin ClearVü sonarweergave

**OPMERKING:** Als u Garmin ClearVü scanningsonar wilt ontvangen, hebt u een compatibele transducer nodig. Ga naar [garmin.com/transducers](http://www.garmin.com/transducers) voor informatie over compatibele transducers.

Garmin ClearVü hoge-frequentie sonar geeft de visomgeving rond de boot in detail weer, inclusief gedetailleerde weergave van de structuren waar de boot overheen vaart.

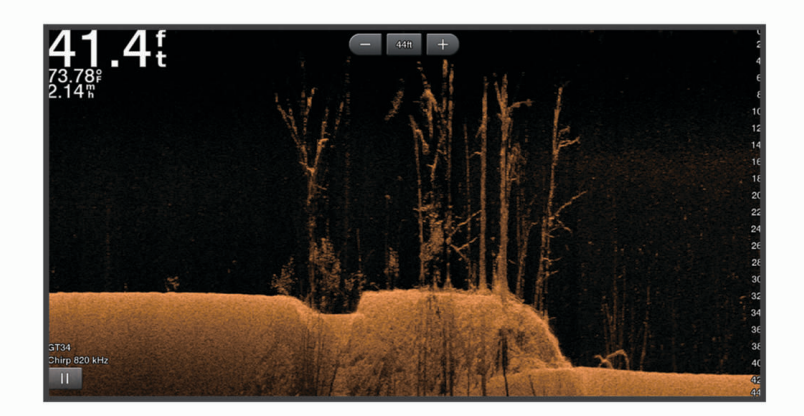

Traditionele transducers zenden een kegelvormige bundel uit. De Garmin ClearVü scanningsonartechnologie zendt een bundel uit, vergelijkbaar met de vorm van de lichtbundel in een kopieerapparaat. Deze bundel geeft een duidelijkere afbeelding van wat er zich onder de boot bevindt.

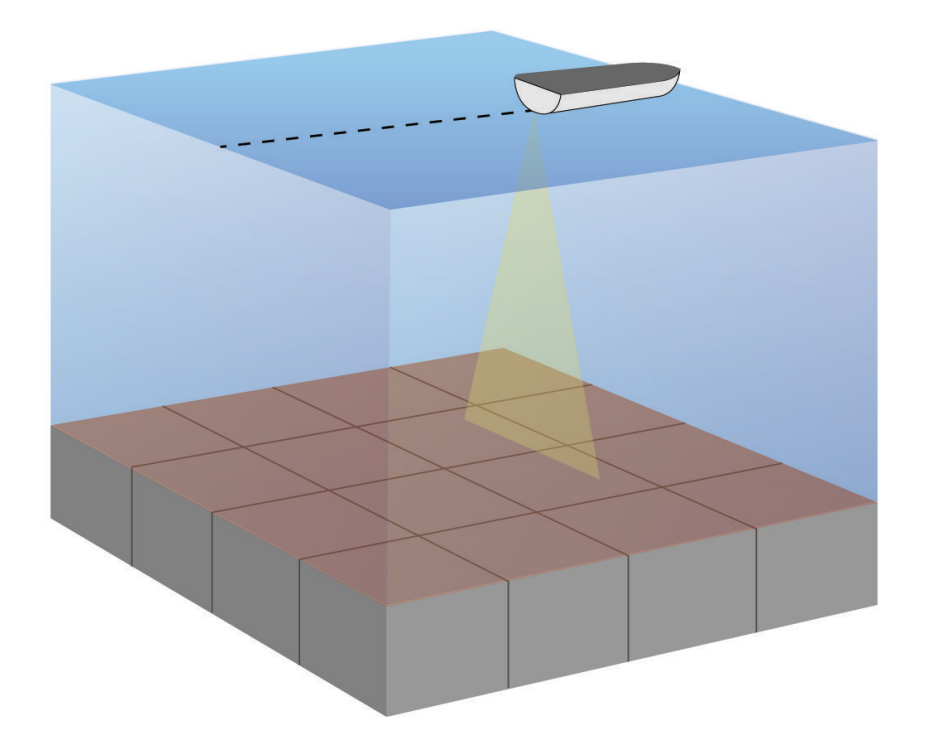

# <span id="page-12-0"></span>SideVü sonarweergave

**OPMERKING:** Als u SideVü scanningsonar wilt ontvangen, hebt u een compatibele SideVü transducer nodig. Ga naar [garmin.com/transducers](http://www.garmin.com/transducers) voor informatie over compatibele transducers.

SideVü scanningsonartechnologie geeft u een beeld van wat er zich naast de boot bevindt. U kunt hiermee naar structuren en vis zoeken.

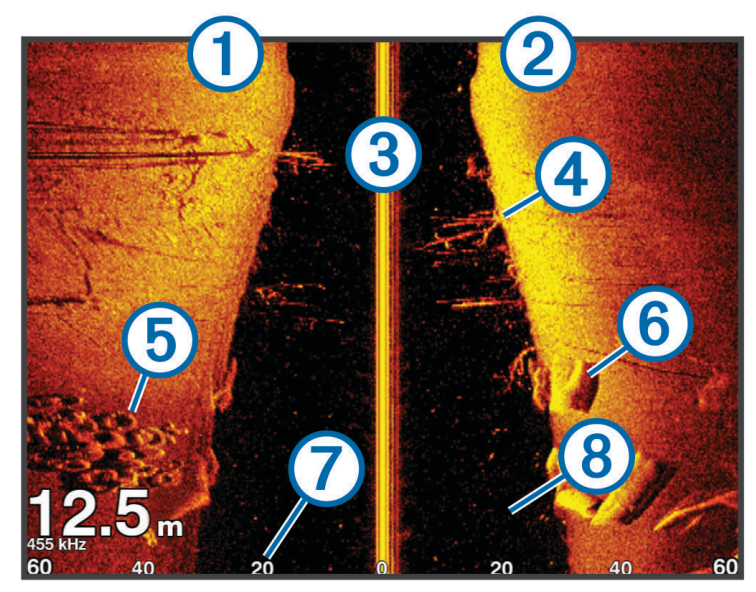

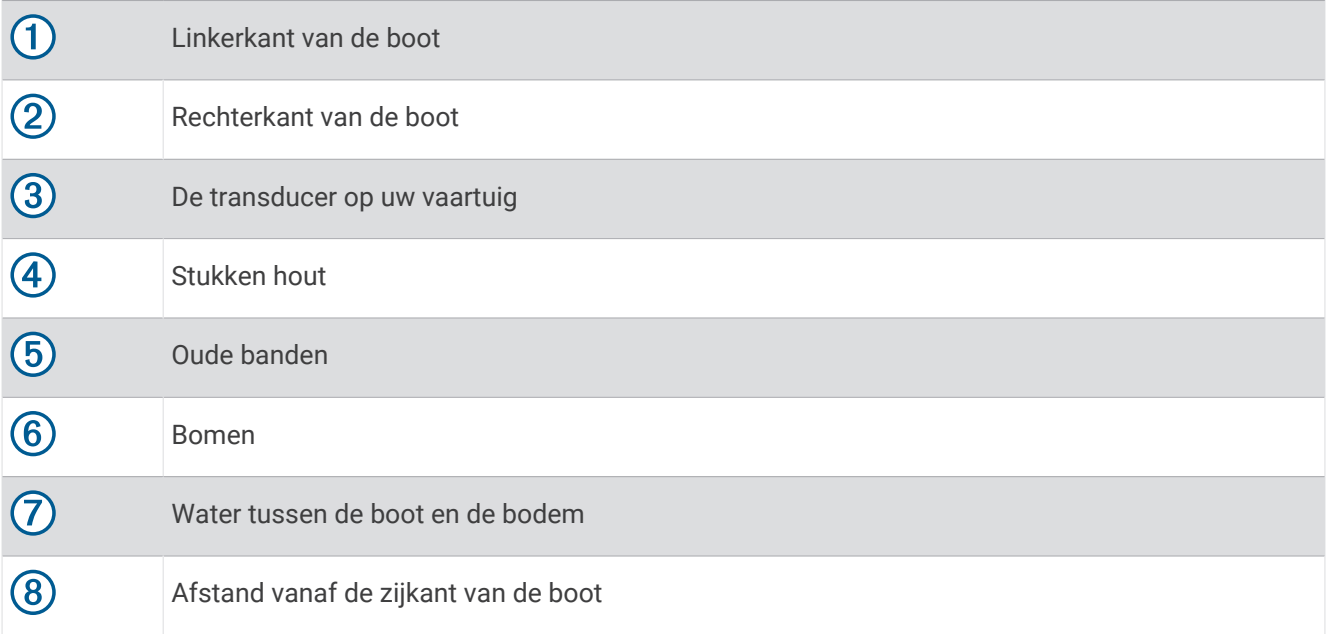

# <span id="page-13-0"></span>Frequentie gesplitst-scherm

Op het scherm Gesplitste frequentie kunt u twee frequenties bekijken.

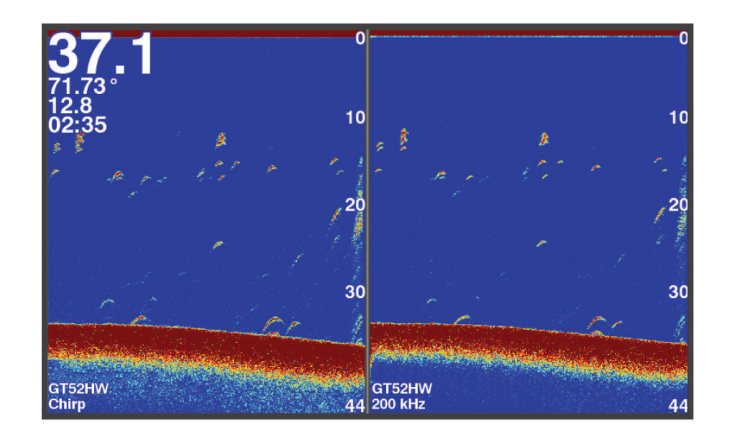

# **Flitser**

De flitser geeft echoloodinformatie weer in een ronde diepteschaal. U ziet dan wat zich onder uw boot bevindt. De schaal ziet eruit als een ring die bovenaan begint en met de klok mee oploopt. De diepte wordt aangegeven door de schaal in de ring. Er knippert echoloodinformatie op de ring als die op de aangegeven diepte wordt ontvangen. De kleuren geven verschillende sterkten van de echoloodresultaten weer. Selecteer Flitser.

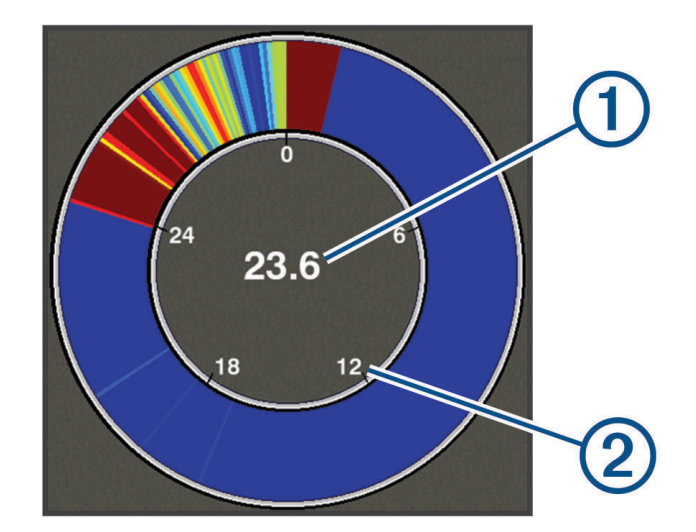

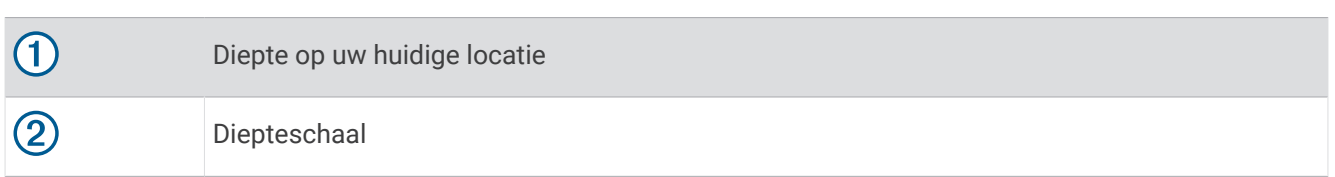

## De flitserpagina toevoegen

Bij sommige modellen kunt u de pagina Flitser pas bekijken als u deze aan het startscherm hebt toegevoegd.

- **1** Selecteer **Hoofdmenu aanpassen** > **Voeg toe** > **Flitser** in het startscherm.
- **2** Selecteer een locatie voor de pagina **Flitser**.

## <span id="page-14-0"></span>Splitszoomweergave

Op de pagina Splitszoom wordt rechts op het scherm een grafische voorstelling van de echoloodmetingen weergegeven, en een uitvergroot deel hiervan ziet u links op het scherm.

Selecteer > **Zoom** > **Splits zoom** in een echoloodscherm.

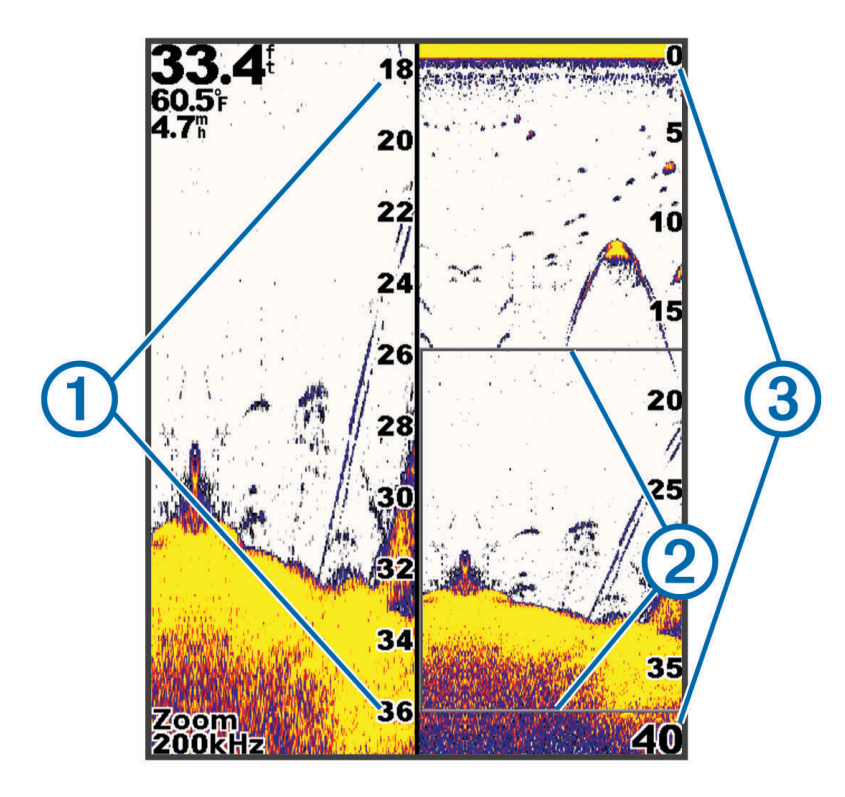

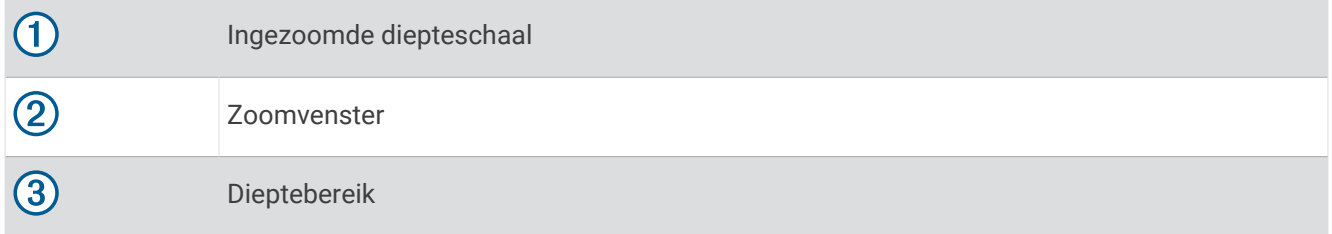

## Het transducertype selecteren

Als u een transducer aansluit die bij het toestel is geleverd, moet u mogelijk het transducertype instellen om het echolood correct te laten functioneren. Voordat u de transducer aansluit, dient u het type transducer te selecteren. Als het goed is, staat de naam van de transducer op het label van de transducerkabel, vlak bij de connector.

Dit toestel is compatibel met een aantal verschillende transducers, zoals Garmin ClearVü transducers die beschikbaar zijn op [garmin.com/transducers.](http://www.garmin.com/transducers)

- **1** Selecteer **Instellingen** > **Mijn boot** > **Transducertype**.
- **2** Selecteer een optie:
	- Als u een transducer met dubbele bundel voor frequenties van 200 of 77 kHz hebt, selecteert u **Dubbele bundel (200/77 kHz)**.
	- Als u een transducer met dubbele frequentie voor frequenties van 200 of 50 kHz hebt, selecteert u **Dubbele frequentie (200/50 kHz)**.
	- Als u een ander type transducer hebt, selecteert u deze in de lijst.

# <span id="page-15-0"></span>**Sonarfrequenties**

**OPMERKING:** De beschikbare frequenties zijn afhankelijk van de gebruikte transducers.

Door de frequentie in te stellen, past u de sonar aan voor uw specifieke doel en de aanwezige waterdiepte.

Hogere frequenties maken gebruik van smallere bundels en zijn daarom beter voor snelle weergave en bij een ruwe zee. De weergave van bodem en thermoclines (inversielagen) kan beter zijn wanneer u een hogere frequentie gebruikt.

Lagere frequenties maken gebruik van bredere bundels, die de visser meer doelen laten zien, maar kunnen ook meer oppervlakteruis genereren en de continuïteit van bodemsignalen verslechteren bij een ruwe zee. Bredere bundels genereren grotere visbogen, waardoor ze ideaal zijn voor het opsporen van vis. Bredere bundels werken ook beter in diep water, omdat de lagere frequentie beter doordringt in diep water.

Met CHIRP frequenties kunt u elke puls een reeks frequenties laten doorlopen voor een betere scheiding van doelen in diep water. U kunt CHIRP gebruiken om doelen, zoals vissen in een school, te onderscheiden en voor toepassing in diep water. CHIRP presteert over het algemeen beter dan toepassingen met één enkelvoudige frequentie. Omdat sommige vissen beter worden weergegeven met een vaste frequentie, moet u rekening houden met uw doelstellingen en met de wateromstandigheden wanneer u CHIRP frequenties gebruikt.

Bij sommige transducers kunt u ook vooraf ingestelde frequenties aanpassen voor elk transducerelement. Dit betekent dat u de frequentie met behulp van de voorinstellingen snel kunt wijzigen wanneer de wateromstandigheden en uw doelstellingen veranderen.

Wanneer u twee frequenties tegelijk gebruikt in de gesplitste frequentieweergave, kunt u dieper kijken met de lagere frequentie en tegelijkertijd meer details zien met de hogere frequentie.

#### *LET OP*

Wees u altijd bewust van lokale voorschriften inzake sonarfrequenties. Om groepen orka's te beschermen, kan het bijvoorbeeld verboden zijn om frequenties tussen 50 en 80 kHz te gebruiken binnen een halve mijl van een groep orka's. Het is uw eigen verantwoordelijkheid om het toestel te gebruiken in overeenstemming met alle toepasselijke wetten en verordeningen.

## De transducerfrequentie selecteren

**OPMERKING:** U kunt niet de frequentie voor alle sonarweergaven en transducers aanpassen.

U kunt selecteren welke frequenties in het sonarscherm worden weergegeven.

#### *LET OP*

Wees u altijd bewust van lokale voorschriften inzake sonarfrequenties. Om groepen orka's te beschermen, kan het bijvoorbeeld verboden zijn om frequenties tussen 50 en 80 kHz te gebruiken binnen een halve mijl van een groep orka's. Het is uw eigen verantwoordelijkheid om het toestel te gebruiken in overeenstemming met alle toepasselijke wetten en verordeningen.

- **1** Selecteer in een sonarweergave > **Frequentie**.
- **2** Selecteer een frequentie die is afgestemd op uw behoeften en waterdiepte. Zie *Sonarfrequenties*, pagina 12 voor meer informatie over frequenties.

## Een via-punt op het echoloodscherm maken met behulp van de toestelknoppen

- **1** Gebruik de pijlknoppen om in de echoloodweergave een locatie te selecteren die u wilt opslaan.
- 2 Selecteer $\checkmark$
- **3** Bewerk zo nodig de via-puntinformatie.

## Het echolood pauzeren

Niet alle opties zijn beschikbaar op alle modellen.

Selecteer een optie:

- Selecteer in het echoloodscherm **Traditioneel** of **ClearVü** (of ).
- $\cdot$  Selecteer in het echoloodscherm **SideVü**  $\rightarrow$  of  $\rightarrow$ .

## <span id="page-16-0"></span>De zoominstelling aanpassen

U kunt de zoominstelling handmatig aanpassen door het bereik en een vaste begindiepte in te stellen. Bijvoorbeeld: Wanneer het dieptebereik 15 meter en de begindiepte 5 meter is, geeft het toestel een vergroot gebied tussen 5 meter en 20 meter diep weer.

U kunt de zoominstelling ook automatisch door het toestel laten instellen door een bereik op te geven. Het toestel berekent het zoomgebied dan vanaf de bodem van het water. Als u bijvoorbeeld een bereik van 10 meter selecteert, geeft het toestel een vergroot gebied weer vanaf de bodem van het water tot 10 meter boven de bodem.

- **1** Selecteer  $\equiv$  > **Zoom** in een echoloodscherm.
- **2** Selecteer een optie:
	- Selecteer **Bodem vast** om het scherm vast te zetten op de bodem van het water.
	- Selecteer **Handmatig** om zoomen handmatig in te stellen.
	- Selecteer **Automatisch** om zoomen automatisch in te stellen.
	- Selecteer **Splits zoom** om over te schakelen op de splitszoomweergave.

#### Het scherm op de bodem van het water vastzetten

U kunt het scherm vastzetten op de bodem van het water. Als u bijvoorbeeld een bereik van 20 meter selecteert, geeft het toestel een gebied weer vanaf de bodem van het water tot 20 meter boven de bodem. Het bereik wordt aan de rechterkant weergegeven.

- **1** Selecteer in een sonarweergave > **Zoom** > **Bodem vast**.
- **2** Selecteer een bereik.

## Echoloodversterking

Met de instelling voor versterking regelt u de gevoeligheid van de echoloodontvanger om de waterdiepte en helderheid van het water te compenseren. Als u de versterking vergroot, ziet u meer details. Als u de versterking verkleint, krijgt u minder ruis op het scherm.

**OPMERKING:** Als u de versterking op één echoloodweergave instelt, geldt deze instelling voor alle weergaven.

## De versterking automatisch instellen

**OPMERKING:** Als u de versterking op het scherm Gesplitste frequentie wilt instellen, moet u elke frequentie apart instellen.

- **1** Selecteer  $\equiv$  > **Verst.**.
- **2** Selecteer **Schakel automatische versterking in**, indien van toepassing.
- **3** Selecteer een optie:
	- Als u automatisch zwakkere echoloodresultaten met hogere gevoeligheid en meer ruis wilt instellen, selecteert u **Auto hoog**.
	- Als u automatisch echoloodresultaten met gemiddelde gevoeligheid en gemiddelde ruis wilt instellen, selecteert u **Auto gemiddeld**.
	- Als u automatisch echoloodresultaten met zwakkere gevoeligheid en minder ruis wilt instellen, selecteert u **Automatisch laag**.

## De versterking handmatig instellen

- 1 Selecteer  $\equiv$  > Verst. in een echoloodscherm.
- **2** Selecteer  $\triangle$  of  $\blacktriangleright$  totdat u ruis gaat zien in het watergedeelte van het scherm.
- **3** Selecteer  $\smile$  of  $\smash{\big\{\right.}$  om de versterking te verhogen.

## <span id="page-17-0"></span>Het bereik van de diepteschaal aanpassen

U kunt het bereik van de rechts in het scherm weergegeven diepteschaal aanpassen. Automatisch bereik houdt de bodem in het onderste eenderde gedeelte van het echoloodscherm, en kan handig zijn voor het volgen van de bodem wanneer er geleidelijke of minder grote dieptewijzigingen zijn.

Wanneer de diepte plotseling verandert, bijvoorbeeld bij een klif of breuk, kunt u door middel van een handmatige aanpassing het door u opgegeven dieptebereik weergeven. De bodem wordt op het scherm weergegeven zolang de bodem zich binnen het handmatig ingestelde bereik bevindt.

- **1** Selecteer  $\equiv$  > Bereik in een echoloodscherm.
- **2** Selecteer een optie:
	- Als u het toestel het bereik automatisch wilt laten aanpassen op basis van de diepte, selecteert u Automatisch.
	- Selecteer  $\smile$  of  $\smash{\blacktriangleright}$  om het bereik handmatig te vergroten.
	- Selecteer  $\triangle$  of  $\bigcirc$  om het bereik handmatig te verkleinen.

**OPMERKING:** Selecteer  $\blacktriangleleft$  en  $\blacktriangleright$  in een echoloodscherm om het bereik snel handmatig aan te passen.

Als u het bereik op één scherm instelt, geldt die instelling voor alle schermen, behalve het SideVü scherm.

## Echoloodinstelling

**OPMERKING:** Niet alle opties en instellingen zijn van toepassing op alle modellen en transducers.

#### De dieptelijn weergeven en aanpassen

U kunt een horizontale lijn in het sonarscherm weergeven en aanpassen. De diepte van de lijn wordt rechts op het scherm aangegeven.

**OPMERKING:** Als u een dieptelijn op een scherm weergeeft, wordt die dieptelijn op alle schermen weergegeven.

- **1** Selecteer vanaf een sonarscherm het > **Sonarinstelling** > **Dieptelijn**.
- 2 Selecteer het  $\equiv$ .
- **3** Als u de **Dieptelijn** wilt aanpassen, selecteert u het  $\sim$  of het  $\sim$ .

## De schuifsnelheid instellen

U kunt bepalen hoe snel de sonargegevens over het scherm schuiven. Een hogere schuifsnelheid geeft meer details weer, met name als u vaart of op de motor vaart. Een lagere schuifsnelheid geeft sonargegevens langer op het scherm weer. Als u de schuifsnelheid in één sonarweergave instelt, wordt deze toegepast op alle sonarweergaven.

- **1** Selecteer in een sonarweergave > **Sonarinstelling** > **Schuifsnelheid**.
- **2** Selecteer een optie:
	- Selecteer **Automatisch** om de schuifsnelheid automatisch aan te passen met behulp van de snelheid over de grond.

Met de instelling Auto kan een schuifsnelheid worden geselecteerd die is afgestemd op de snelheid van de boot, zodat doelen in het water met de juiste hoogte-breedteverhouding worden getekend en minder zijn vertekend. Bij gebruik van Garmin ClearVü of SideVü sonarweergaven, wordt aangeraden de instelling Auto te gebruiken.

• Als u een zeer hoge schuifsnelheid wilt, selecteert u Ultrascroll® .

Met de optie Ultrascroll schuiven nieuwe sonargegevens snel over het scherm, maar met een lagere beeldkwaliteit. In de meeste situaties, biedt de optie Fast een goede balans tussen een snel schuivend beeld en doelen die minder vertekend worden.

## De bodemzoeklimiet instellen

U kunt een maximale diepte instellen waarbij de autobereikfunctie naar de bodem zoekt. Bij een lagere limiet worden sneller gegevens over de bodem verkregen dan bij een hogere limiet.

- 1 Selecteer  $\equiv$  > **Sonarinstelling** > **Bodemzoeklimiet** in een echoloodscherm.
- **2** Selecteer een bereik.

#### <span id="page-18-0"></span>Instellingen voor sonarweergave

Selecteer in een sonarweergave > **Sonarinstelling** > **Presentatie**.

**Kleurenschema**: Hiermee stelt u het kleurenschema in.

- **Hoek**: Hiermee markeert u het sterkste signaal van de bodem om de hardheid of zachtheid van het signaal te kunnen definiëren.
- **A-Scope**: Hiermee geeft u een verticale flitser weer aan de rechterzijde van het scherm, die aan de hand van een schaal meteen het bereik ten opzichte van doelen aangeeft.

**Vissymbolen**: Hiermee stelt u in hoe de sonar zwevende doelen interpreteert.

#### De a-scope inschakelen

De a-scope is een verticale flitser rechts in de sonarweergave op volledig scherm. Met deze functie worden de meest recentelijk ontvangen sonargegevens uitvergroot zodat deze eenvoudiger te zien zijn. Dit kan handig zijn als u vissen wilt detecteren die zich dicht bij de bodem bevinden.

**OPMERKING:** Deze functie is niet op alle sonarschermen beschikbaar.

Selecteer vanuit het volledige scherm > **Sonarinstelling** > **Presentatie** > **A-Scope**.

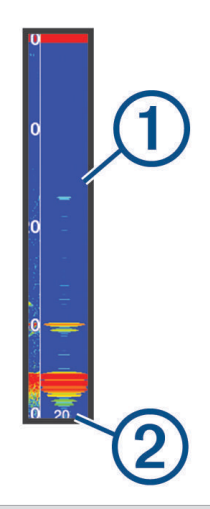

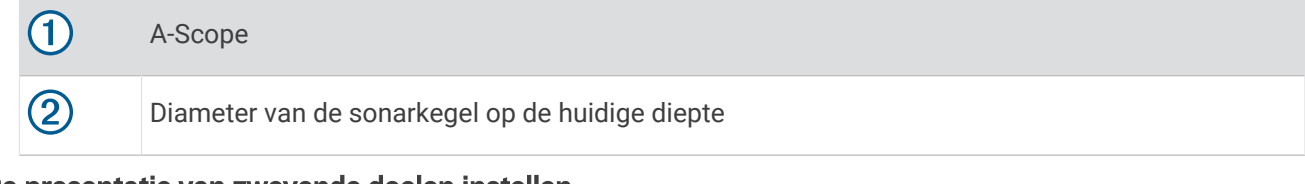

#### De presentatie van zwevende doelen instellen

**OPMERKING:** Als u de weergave van zwevende doelen op een scherm instelt, geldt die instelling voor alle schermen.

**OPMERKING:** Deze functie is niet in alle sonarweergaven beschikbaar.

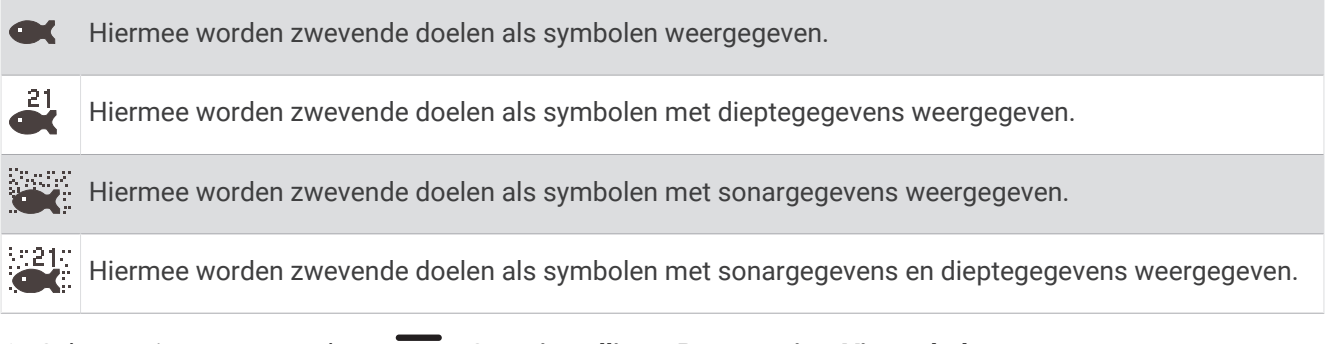

**1** Selecteer in een sonarscherm  $\equiv$  > **Sonarinstelling** > **Presentatie** > **Vissymbolen**.

**2** Selecteer een optie.

## <span id="page-19-0"></span>Instellingen voor ruisonderdrukking

Selecteer in een sonarweergave > **Sonarinstelling** > **Ruisonderdrukking**.

**Interferentie**: Hiermee past u de gevoeligheid aan om de gevolgen van interferentie door ruis veroorzakende bronnen in de buurt te verminderen.

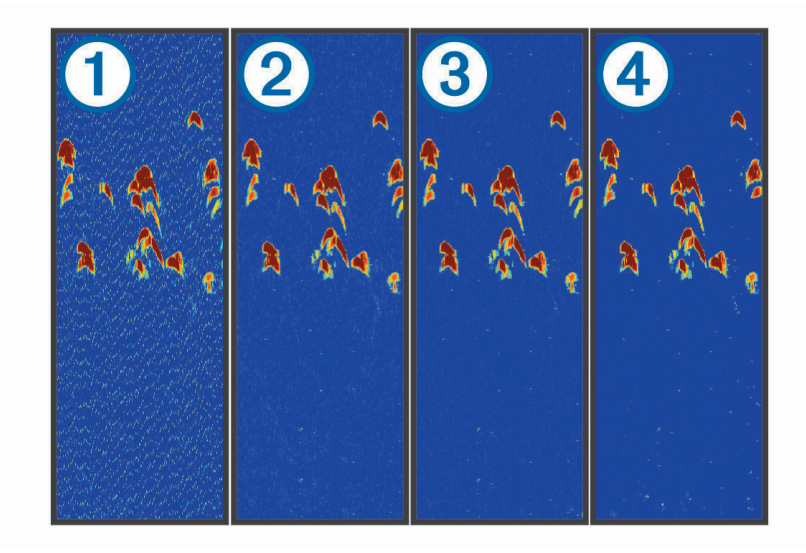

Als u de interferentie-instelling schakelt van uit  $\Box$  naar laag  $\Diamond$ , gemiddeld  $\Diamond$ , en hoog  $\Diamond$ , wordt ruis geleidelijk weggenomen, maar is er weinig effect op de sterke retoursignalen van de doelen. Gebruik de laagste interferentie-instelling waarmee de gewenste verbetering kan worden bereikt, om interferentie van het scherm te verwijderen. U kunt interferentie het beste verwijderen door de installatieproblemen op te lossen die de ruis veroorzaken.

**Oppervlakteruis**: Hiermee verbergt u sonarretoursignalen dicht bij het oppervlak van het water. Als u oppervlakteruis verbergt, wordt de schermweergave overzichtelijker.

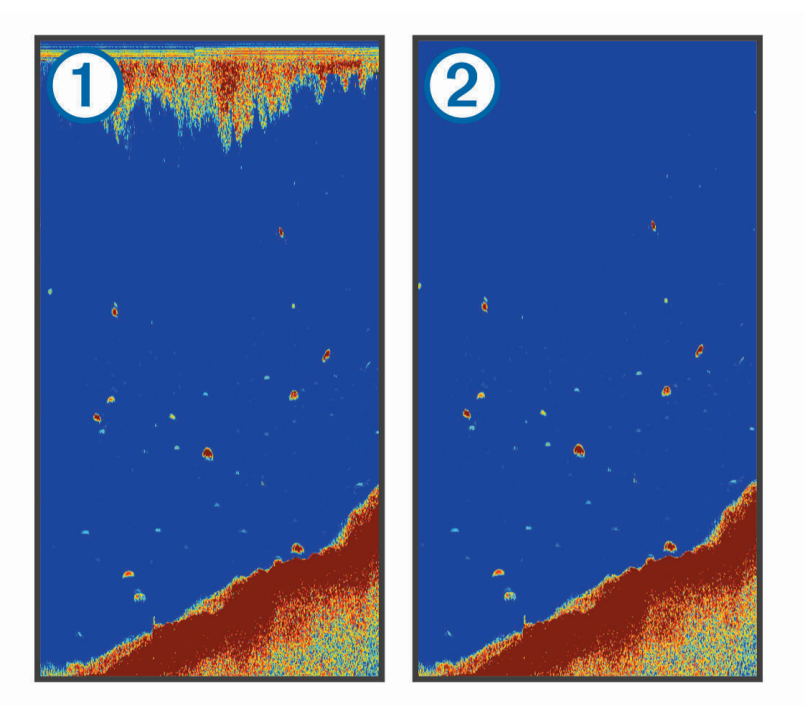

Oppervlakteruis  $\bigcirc$  wordt veroorzaakt door interferentie tussen de transducer en het water. U kunt oppervlakteruis 2 verbergen om de weergave overzichtelijker te maken. Met bredere bundels (lagere frequenties) geeft u misschien meer doelen weer, maar genereert u ook meer oppervlakteruis.

**TVG**: Vermindert oppervlakteruis.

<span id="page-20-0"></span>Deze functie komt het best van pas in situaties waar u de ruis nabij het wateroppervlak wilt regelen en onderdrukken. Hiermee kunt u ook objecten nabij het wateroppervlak weergeven die anders verborgen zouden blijven door oppervlakteruis.

#### Instellingen voor cijfers projecteren

Hiermee kunt u de gegevens aanpassen die op het echoloodscherm worden weergegeven.

Selecteer  $\equiv$  > Overlaycijfers in een echoloodscherm.

**Navigatiebijkaart**: Geeft de navigatiebijkaart weer wanneer het schip naar een bestemming navigeert.

**Kompaslijn**: Geeft de kompaslijnbalk weer.

**Voedingspanning**: Geeft de voedingsspanning van het toestel weer.

**Diepte**: Geeft de huidige diepte van de transducer weer.

**Snelheid**: Geeft de huidige snelheid van de boot weer.

**Watertemperatuur**: Geeft de huidige watertemperatuur weer.

**Tijd**: Geeft de huidige tijd van de dag weer.

# Garmin Quickdraw Contours kaarten

#### **WAARSCHUWING**

Met de functie Garmin Quickdraw Contours kaarten kunnen gebruikers kaarten genereren. Garmin doet geen uitspraken over de nauwkeurigheid, betrouwbaarheid, volledigheid of actualiteit van door derden gegenereerde kaarten. Elk gebruik van of vertrouwen op door derden gegenereerde kaarten is op eigen risico.

Met de functie voor Garmin Quickdraw Contours kaarten kunt u kaarten met contouren en dieptelabels maken voor elk wateroppervlak.

Wanneer Garmin Quickdraw Contours gegevens vastlegt, wordt een gekleurde cirkel rond het bootpictogram weergegeven. Deze cirkel vertegenwoordigt bij benadering het gebied op de kaart dat bij elke bundelbeweging wordt gescand.

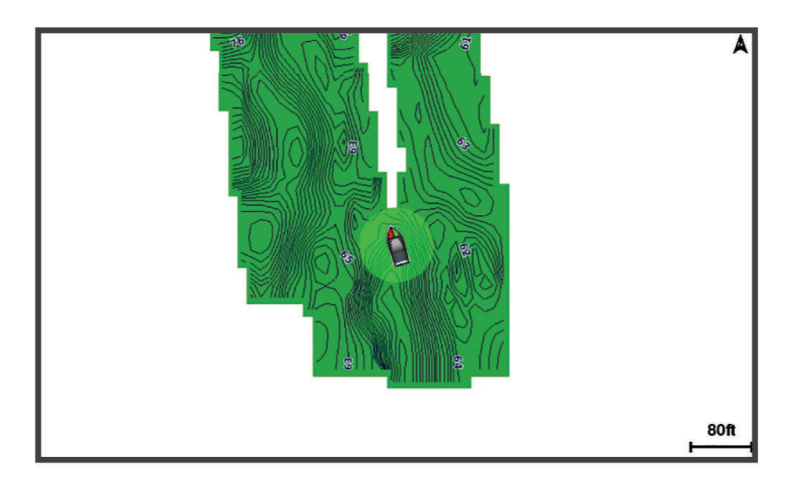

Een groene cirkel geeft een goede diepte, een goede GPS-positie en een snelheid van minder dan 16 km/u (10 mijl/u) aan. Een gele cirkel geeft een goede diepte, een goede GPS-positie en een snelheid tussen 16 en 32 km/u (tussen 10 en 20 mijl/u) aan. Een rode cirkel geeft een slechte diepte of GPS-positie en een snelheid van meer dan 32 km/u (20 mijl/u) aan.

U kunt Garmin Quickdraw Contours weergeven in een combinatiescherm of als enkele weergave op de kaart.

De hoeveelheid opgeslagen gegevens is afhankelijk van het beschikbare toestelgeheugen, uw echoloodbron en de snelheid van uw boot wanneer u de gegevens opslaat. U kunt langer vastleggen wanneer u een echolood met een enkele bundel gebruikt. Naar schatting kunt u ongeveer 1500 uur aan gegevens opslaan op het toestel.

# <span id="page-21-0"></span>Water in kaart brengen met de Garmin Quickdraw Contouren functie

U moet de echolooddiepte en uw GPS-positie weten voordat u de Garmin Quickdraw Contouren functie kunt gebruiken.

- **1** Selecteer **Quickdraw kaart** > > **Quickdraw Contours** > **Start opnemen**.
- **2** Als de opname voltooid is, selecteert u **integral political contours** > Stop opnemen.

## Een label toevoegen aan een Garmin Quickdraw Contouren kaart

U kunt labels toevoegen aan een Garmin Quickdraw Contouren kaart om gevaren of nuttige punten te markeren.

- **1** Selecteer een locatie op de **Quickdraw kaart**.
- **2** Selecteer **Voeg Quickdraw label toe**.
- **3** Voer een naam in voor het label en selecteer **OK**.

## Garmin Quickdraw Contouren verwijderen

U kunt uw Garmin Quickdraw Contouren kaarten verwijderen.

Selecteer **Quickdraw kaart** >  $\frac{1}{\sqrt{2}}$  > **Quickdraw Contours** > Wis.

## Garmin Quickdraw Community

De Garmin Quickdraw Community is een gratis, openbare, online gemeenschap waarmee u kaarten kunt delen die anderen hebben gemaakt. U kunt uw Garmin Quickdraw Contours kaarten met anderen delen.

Als uw toestel over Wi‑Fi technologie beschikt, kunt u naar de ActiveCaptain Community gaan via de Garmin Quickdraw app (*Via ActiveCaptain verbinden met de Garmin Quickdraw community*, pagina 18).

**OPMERKING:** Het Garmin toestel moet een geheugenkaartsleuf of Wi‑Fi technologie hebben voor deelname aan de Garmin Quickdraw Community.

#### Via ActiveCaptain verbinden met de Garmin Quickdraw community

- **1** Open de ActiveCaptain app op uw mobiele toestel en maak verbinding met het STRIKER Plus toestel (*[Aan de](#page-8-0) [slag met de ActiveCaptain app](#page-8-0)*, pagina 5).
- **2** Selecteer **Quickdraw community** in de app.

U kunt contouren downloaden van andere gebruikers in de community (*Downloaden van Garmin Quickdraw Community kaarten met ActiveCaptain*, pagina 18). En u kunt de contouren delen die u hebt gemaakt (*[Uw](#page-22-0) [Garmin Quickdraw Contours kaarten delen met de Garmin Quickdraw Community met behulp van ActiveCaptain](#page-22-0)*, [pagina 19\)](#page-22-0).

#### Downloaden van Garmin Quickdraw Community kaarten met ActiveCaptain

U kunt Garmin Quickdraw Contours kaarten downloaden die andere gebruikers hebben gemaakt en gedeeld met de Garmin Quickdraw Community.

- **1** Selecteer **Quickdraw community** > **Zoek contourkaarten** vanuit de ActiveCaptain app op uw mobiele toestel.
- **2** Gebruik de kaart- en zoekfuncties om een gebied te vinden dat u wilt downloaden.

De rode stippen staan voor Garmin Quickdraw Contours kaarten die gedeeld zijn voor dat gebied.

- **3** Selecteer **Selecteer Downloadregio**.
- **4** Sleep het kader om het gebied te selecteren dat u wilt downloaden.
- **5** Sleep de hoeken om het te downloaden gebied aan te passen.
- **6** Selecteer **Download gebied**.

Als u de volgende keer de ActiveCaptain app met het STRIKER Plus toestel koppelt, worden de gedownloade contouren automatisch op het toestel geplaatst.

### <span id="page-22-0"></span>Uw Garmin Quickdraw Contours kaarten delen met de Garmin Quickdraw Community met behulp van **ActiveCaptain**

U kunt Garmin Quickdraw Contours kaarten die u hebt gemaakt, delen met anderen in de Garmin Quickdraw Community.

Als u een contourkaart deelt, wordt alleen de contourkaart gedeeld. Uw waypoints worden niet gedeeld.

Bij het instellen van uw ActiveCaptain app hebt u mogelijk ervoor gekozen uw contouren automatisch met de community te delen. Als dat het geval is, kunt u de volgende stappen doorlopen om delen in te schakelen.

Selecteer in de ActiveCaptain app op uw mobiele toestel, **Synchroniseren met plotter** > **Bijdrage leveren aan gemeenschap**.

Als u de volgende keer de ActiveCaptain app met het STRIKER Plus toestel koppelt, worden uw contourkaarten automatisch in de community geplaatst.

## Kaartinstellingen

Selecteer **Quickdraw kaart** >

**Waypoints**: Hiermee wordt de lijst met via-punten weergegeven.

**Via-puntweergave**: Hiermee stelt u in hoe via-punten op de kaart worden weergegeven.

**Quickdraw Contours**: Schakelt het tekenen van bodemcontouren in en laat u labels voor viskaarten maken.

**Routes**: Hiermee wordt de lijst met routes weergegeven.

**Sporen**: Hiermee toont u uw reisgeschiedenis op de kaart.

**Zoeken**: Hiermee kunt u zoeken naar opgeslagen routes en via-punten.

**Kaartinstellingen**: Hiermee wordt het perspectief van de kaart ingesteld en wordt de koerslijn weergegeven. Dit is een lijn op de kaart vanaf de boeg van de boot in de richting van de vaarkoers.

**Overlaycijfers**: Hiermee kunt u de gegevens aanpassen die op de kaart worden weergegeven.

## Garmin Quickdraw Contouren instellingen

Selecteer op een kaart  $\leq$  **> Quickdraw Contours > Instellingen**.

**Correctie tijdens opnemen**: Hiermee stelt u de afstand in tussen de sonardiepte en de opnamediepte van de contouren. Als het waterniveau is veranderd sinds uw laatste opname, moet u deze instelling aanpassen zodat de opnamediepte hetzelfde is voor beide opnamen.

Als u bijvoorbeeld bij de vorige opname een sonardiepte van 3,1 m (10,5 ft.) had en vandaag een sonardiepte van 3,6 m (12 ft.), dan voert u -0,5 m (-1,5 ft.) in als Correctie tijdens opnemen.

- **Weergavecorrectie gebruiker**: Hiermee stelt u verschillen in contourdiepten en dieptelabels op uw eigen contourkaarten in als compensatie voor wijzigingen in het waterniveau, of voor dieptefouten in opgenomen kaarten.
- **Weergavecorrectie community**: Hiermee stelt u verschillen in contourdiepten en dieptelabels op communitycontourkaarten in als compensatie voor wijzigingen in het waterniveau, of voor dieptefouten in opgenomen kaarten.
- **Analysekleuren**: Hiermee stelt u de kleur van het scherm Garmin Quickdraw Contours in. Als deze instelling is ingeschakeld, laten de kleuren de kwaliteit van de opname zien. Als deze instelling is uitgeschakeld, maken de contourgebieden gebruik van standaard kaartkleuren.

Groen geeft een goede diepte, een goede GPS-positie en een snelheid van minder dan 16 km/u (10 mijl/u) aan. Geel geeft een goede diepte, een goede GPS-positie en een snelheid tussen 16 en 32 km/u (tussen 10 en 20 mijl/u) aan. Rood geeft een slechte diepte of GPS-positie en een snelheid van meer dan 32 km/u (20 mijl/u) aan.

## <span id="page-23-0"></span>Dieptebereikarcering

U kunt kleurbereiken instellen op uw kaart om de waterdiepte aan te geven op de plaatsen waar de vissen die u wilt vangen momenteel bijten. U kunt diepere bereiken instellen om te kunnen zien hoe snel de bodemdiepte binnen een bepaald dieptebereik verandert. U kunt maximaal tien dieptebereiken instellen. Als u in binnenwater vist, blijft de kaart overzichtelijker als u maximaal vijf dieptebereiken instelt. De dieptebereiken zijn van toepassing op alle kaarten en alle wateroppervlakten.

Sommige Garmin LakeVü™ en aanvullende premiumkaarten hebben standaard meerdere dieptebereikarceringen.

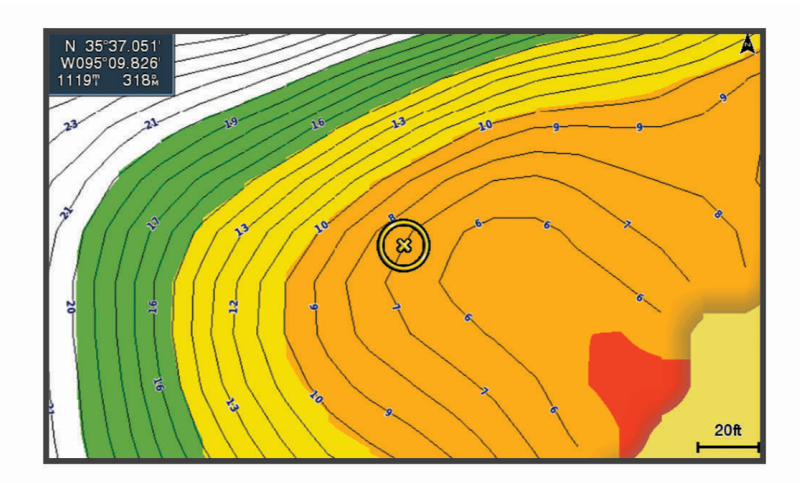

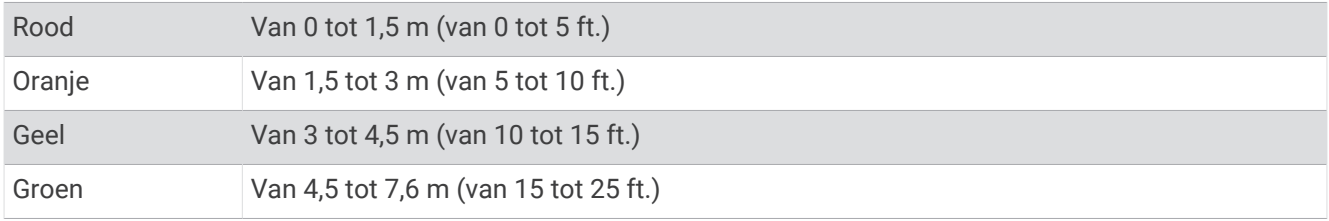

# Navigatie met de STRIKER Plus

#### **WAARSCHUWING**

Het is mogelijk dat de koers tijdens het navigeren over land of door ondiep water loopt. Gebruik visuele waarnemingen om land, ondiep water en andere gevaarlijke objecten te vermijden. Als u dit niet doet, kan dit leiden tot een ongeval en kunnen uw eigendommen beschadigd raken, of kan dit persoonlijk letsel of de dood tot gevolg hebben.

U kunt een koers naar een bestemming instellen en deze volgen met behulp van een van de volgende twee methoden: Ga naar of Route naar.

- **Ga naar**: Brengt u direct naar uw bestemming. Dit is de standaardoptie om naar een bestemming te navigeren. Het toestel tekent een rechte koers- of navigatielijn naar de bestemming. De route kan over land en andere obstakels lopen.
- **Route naar**: Berekent een route van uw locatie naar een bestemming, met de mogelijkheid om koerswijzigingen aan te brengen. Met deze optie kunt u een rechte koers uitzetten naar de bestemming en zo nodig koerswijzigingen in de route aanbrengen om land en andere obstakels te vermijden.

## <span id="page-24-0"></span>Bestemming zoeken op naam

U kunt op naam zoeken naar opgeslagen waypoints, opgeslagen routes, opgeslagen sporen en watersportdiensten.

- **1** Selecteer **Gebruikersgegevens** > **Zoek op naam**.
- **2** Voer ten minste een deel van de naam van de bestemming in.
- **3** Selecteer zo nodig **OK**.

De 50 dichtstbijzijnde bestemmingen die met uw zoekcriteria overeenkomen, worden weergegeven.

**4** Kies de bestemming.

## Een via-punt op de kaart maken

- **1** Selecteer een locatie op de **Quickdraw kaart**.
- 2 Selecteer  $\checkmark$ .

Er wordt een lijst met opties rechts van de kaart weergegeven. De opties variëren al naar gelang de locatie die of het object dat is geselecteerd.

**3** Selecteer **Via-punt maken**.

## Naar een via-punt navigeren

- **1** Selecteer met de pijlknoppen het via-punt op de **Quickdraw kaart**. De via-puntnaam verschijnt op het scherm.
- 2 Selecteer $\checkmark$ .
- **3** Selecteer **Navigeren naar** > **Ga naar**.

## Een route maken en navigeren met de kaart

Het vertrekpunt kan uw huidige locatie of een andere locatie op de kaart zijn.

- **1** Selecteer **Gebruikersgegevens** > **Routes** > **Nieuw** > **Route maken met kaart**.
- **2** Schuif de kaart om de startlocatie van de route te kiezen.
- **3** Selecteer  $\checkmark$  om een koerswijziging aan de route toe te voegen.
- **4** Herhaal deze stap om alle koerswijzigingen in de route toe te voegen.
- **5** Selecteer > **Navigeren naar**.
- **6** Selecteer een optie.

## Stoppen met navigeren

Selecteer  $\equiv$  **> Navigatie stoppen** op de kaart.

## **Waypoints**

Waypoints zijn locaties die u vastlegt en in het toestel opslaat. Met waypoints kunt u markeren waar u bent, waar u naartoe gaat of waar u bent geweest.

## Uw huidige positie als waypoint markeren

Selecteer vanuit een willekeurig scherm  $\mathcal{S}_1$ .

## <span id="page-25-0"></span>Een waypoint op een andere positie maken

- **1** Selecteer **Gebruikersgegevens** > **Waypoints** > **Nieuw via-punt**.
- **2** Selecteer een optie:
	- Om het waypoint te maken door positiecoördinaten in te voeren, selecteert u **Voer coördinaten in** en voert u de coördinaten in.
	- Om het waypoint te maken met behulp van een kaart, selecteert u **Gebruik kaart** en daarna achtereenvolgens de locatie en selecteert u $\checkmark$ .
	- Als u het waypoint wilt maken met een bereik (afstand) en peiling, selecteert u **Voer bereik/peiling in** en voert u de gegevens in.

## Een Man-over-boord-locatie markeren en hiernaartoe navigeren

Selecteer in een willekeurig scherm het > **Man-over-boord** > **Ja**. Op het toestel wordt een directe koers terug naar de locatie ingesteld.

## De afstand op de kaart meten

U kunt de afstand tussen uw locatie en een andere locatie meten.

- **1** Schuif de kaart.
- 2 Selecteer  $\checkmark$  > Afstand meten.

De afstand tussen de locaties wordt linksboven in het scherm weergegeven.

**3** Selecteer indien nodig  $\checkmark$  om het punt te verplaatsen en de afstand tot een andere locatie te meten.

## Een lijst met alle via-punten weergeven

Selecteer **Gebruikersgegevens** > **Waypoints**.

#### Een opgeslagen via-punt bewerken

- **1** Selecteer **Gebruikersgegevens** > **Waypoints**.
- **2** Selecteer een via-punt.
- **3** Selecteer **Wijzig via-punt**.
- **4** Selecteer een optie:
	- Als u een naam wilt toevoegen, selecteert u **Naam** en voert u de naam in.
	- Als u het symbool wilt wijzigen, selecteert u **Symbool**.
	- Als u de diepte wilt wijzigen, selecteert u **Diepte**.
	- Als u de watertemperatuur wilt wijzigen, selecteert u **Watertemperatuur**.
	- Als u de opmerking wilt wijzigen, selecteert u **Opmerking**.
	- Als u de positie van het via-punt wilt verplaatsen, selecteert u **Positie**.

## Een via-punt of MOB verwijderen

- **1** Selecteer **Gebruikersgegevens** > **Waypoints**.
- **2** Selecteer een via-punt of MOB.
- **3** Selecteer **Wis**.

#### Alle via-punten verwijderen

Selecteer **Gebruikersgegevens** > **Beheer gegevens** > **Wis gebruikergegevens** > **Waypoints** > **Alle**.

## **Routes**

Een route bestaat uit een serie via-punten of locaties die u naar uw bestemming leidt.

## <span id="page-26-0"></span>Een route maken en navigeren met de kaart

Het vertrekpunt kan uw huidige locatie of een andere locatie op de kaart zijn.

- **1** Selecteer **Gebruikersgegevens** > **Routes** > **Nieuw** > **Route maken met kaart**.
- **2** Schuif de kaart om de startlocatie van de route te kiezen.
- **3** Selecteer  $\checkmark$  om een koerswiiziging aan de route toe te voegen.
- **4** Herhaal deze stap om alle koerswijzigingen in de route toe te voegen.
- **5** Selecteer  $\equiv$  > **Navigeren naar.**
- **6** Selecteer een optie.

#### Een route maken en opslaan

Met deze procedure worden de route en alle hierin opgenomen via-punten opgeslagen. Het startpunt kan uw huidige positie of een willekeurige andere positie zijn.

- **1** Selecteer **Gebruikersgegevens** > **Routes** > **Nieuw** > **Gebruik kaart**.
- **2** Selecteer de beginlocatie van de route.
- **3** Volg de instructies op het scherm om een koerswijziging aan te brengen.
- **4** Herhaal stap 3 als u meer koerswijzigingen wilt opgeven.
- **5** Selecteer de eindbestemming.

#### Een lijst met routes weergeven

Selecteer **Gebruikersgegevens** > **Routes**.

#### Een opgeslagen route bewerken

U kunt de naam van een route wijzigen of de koerswijzigingen in een route aanpassen.

- **1** Selecteer **Gebruikersgegevens** > **Routes**.
- **2** Selecteer een route.
- **3** Selecteer **Wijzig route**.
- **4** Selecteer een optie:
	- Als u een naam wilt wijzigen, selecteert u **Naam** en voert u de naam in.
	- Als u een via-punt wilt selecteren in de koerswijzigingslijst, selecteert u **Wijzig wendingen** > **Gebruik lijst met koerswijzigingen** en selecteert u een via-punt in de lijst.
	- Als u een koerswijziging wilt selecteren met behulp van de kaart, selecteert u **Wijzig wendingen** > **Gebruik kaart** en selecteert u een locatie op de kaart.

#### <span id="page-27-0"></span>Naar een opgeslagen route zoeken en navigeren

Voordat u een lijst met routes kunt doorzoeken en naar de gewenste route kunt navigeren, moet u ten minste één route maken en opslaan.

- **1** Selecteer **Gebruikersgegevens** > **Routes**.
- **2** Selecteer een route.
- **3** Selecteer **Navigeren naar**.
- **4** Selecteer een optie:
	- Selecteer **Vooruit** om de route te navigeren vanaf het beginpunt dat is gebruikt bij het maken van de route.
	- Selecteer **Achteruit** om de route te navigeren vanaf het bestemmingspunt van de route dat is gebruikt bij het maken van de route.

Er wordt een magenta lijn weergegeven. Een dunnere paarse lijn in de magenta lijn geeft de gecorrigeerde koers van uw huidige positie naar de bestemming aan. De gecorrigeerde koers is dynamisch en beweegt met uw boot mee wanneer u van de koers afwijkt.

- **5** Controleer de koers die met de magenta lijn wordt aangegeven.
- **6** Volg de magenta lijn langs elk traject van de route, vermijd land, ondiep water en andere obstakels.
- **7** Wanneer u van de koers bent afgeweken, volg dan de paarse lijn (gecorrigeerde koers) om naar uw bestemming te gaan of ga terug naar de magenta lijn (directe koers).

#### Naar een opgeslagen route zoeken en parallel aan deze route navigeren

Voordat u een lijst met routes kunt doorzoeken en naar de gewenste route kunt navigeren, moet u ten minste één route maken en opslaan.

- **1** Selecteer **Gebruikersgegevens** > **Routes**.
- **2** Selecteer een route.
- **3** Selecteer **Navigeren naar**.
- **4** Selecteer **Offset** om op een opgegeven afstand parallel aan de oorspronkelijke route te navigeren.
- **5** Geef aan hoe u langs de route wilt navigeren:
	- Selecteer **Vooruit bakboord** om de route te volgen vanaf het vertrekpunt bij het maken van de route naar links van de oorspronkelijke route.
	- Selecteer **Vooruit stuurboord** om de route te volgen vanaf het vertrekpunt bij het maken van de route naar rechts van de oorspronkelijke route.
	- Selecteer **Achteruit bakboord** om de route te volgen vanaf het bestemmingspunt bij het maken van de route naar links van de oorspronkelijke route.
	- Selecteer **Achteruit stuurboord** om de route te volgen vanaf het bestemmingspunt bij het maken van de route naar rechts van de oorspronkelijke route.

Er wordt een magenta lijn weergegeven. Een dunnere paarse lijn in de magenta lijn geeft de gecorrigeerde koers van uw huidige positie naar de bestemming aan. De gecorrigeerde koers is dynamisch en beweegt met uw boot mee wanneer u van de koers afwijkt.

- **6** Controleer de koers die met de magenta lijn wordt aangegeven.
- **7** Volg de magenta lijn langs elk traject van de route, vermijd land, ondiep water en andere obstakels.
- **8** Wanneer u van de koers bent afgeweken, volg dan de paarse lijn (gecorrigeerde koers) om naar uw bestemming te gaan of ga terug naar de magenta lijn (directe koers).

## Een opgeslagen route verwijderen

- **1** Selecteer **Gebruikersgegevens** > **Routes**.
- **2** Selecteer een route.
- **3** Selecteer **Wis**.

## Alle opgeslagen routes verwijderen

Selecteer **Gebruikersgegevens** > **Beheer gegevens** > **Wis gebruikergegevens** > **Routes**.

# <span id="page-28-0"></span>Sporen

Een spoor (track) is een registratie van de door uw boot afgelegde weg. Het spoor dat momenteel wordt geregistreerd is het actieve spoor. Dit kan worden opgeslagen. U kunt sporen weergeven op elke kaart of in elke 3D-kaartweergave.

#### Sporen weergeven

Selecteer **Gebruikersgegevens** > **Sporen** > **Sporen**.

Een lijn achter uw boot op de kaart geeft uw route aan.

#### Het actieve spoor wissen

#### Selecteer **Gebruikersgegevens** > **Sporen** > **Wis actief spoor**.

Het spoorgeheugen wordt gewist, maar het huidige spoor wordt wel opgeslagen.

#### Het actieve spoor opslaan

Het spoor dat momenteel wordt geregistreerd, wordt het actieve spoor genoemd.

- **1** Selecteer **Gebruikersgegevens** > **Sporen** > **Actief spoor opslaan**.
- **2** Selecteer een optie:
	- Selecteer de tijd waarop het actieve spoor is begonnen.
	- Selecteer **Geheel log**.

#### Een lijst met opgeslagen sporen weergeven

Selecteer **Gebruikersgegevens** > **Sporen** > **Opgeslagen sporen**.

#### Een opgeslagen spoor bewerken

- **1** Selecteer **Gebruikersgegevens** > **Sporen** > **Opgeslagen sporen**.
- **2** Selecteer een spoor.
- **3** Selecteer **Wijzig spoor**.
- **4** Selecteer een optie:
	- Selecteer **Naam** en voer een nieuwe naam in.
	- Selecteer **Spoorkleur** en selecteer een kleur.

## Een spoor opslaan als route

- **1** Selecteer **Gebruikersgegevens** > **Sporen** > **Opgeslagen sporen**.
- **2** Selecteer een spoor.
- **3** Selecteer **Wijzig spoor** > **Sla op als** > **Sla op als route**.

## Naar een opgeslagen spoor zoeken en navigeren

Voordat u een lijst met sporen kunt doorzoeken en naar het gewenste spoor kunt navigeren, moet u ten minste één spoor maken en opslaan (*Het actieve spoor opslaan*, pagina 25).

- **1** Selecteer **Gebruikersgegevens** > **Sporen** > **Opgeslagen sporen**.
- **2** Selecteer een spoor.
- **3** Selecteer **Volg spoor**.
- **4** Selecteer een optie:
	- Selecteer **Vooruit** om vanaf het beginpunt dat is gebruikt bij het maken van het spoor naar het spoor te navigeren.
	- Selecteer **Achteruit** om vanaf het bestemmingspunt dat is gebruikt bij het maken van het spoor naar het spoor te navigeren.
- **5** Controleer de koers, die met een gekleurde lijn is aangegeven.
- **6** Volg de lijn langs elk traject van de route, vermijd land, ondiep water en andere obstakels.

#### <span id="page-29-0"></span>Een opgeslagen spoor verwijderen

- **1** Selecteer **Gebruikersgegevens** > **Sporen** > **Opgeslagen sporen**.
- **2** Selecteer een spoor.
- **3** Selecteer **Wis**.

#### Alle opgeslagen sporen verwijderen

Selecteer **Gebruikersgegevens** > **Beheer gegevens** > **Wis gebruikergegevens** > **Opgeslagen sporen**.

#### Het actieve spoor volgen in tegengestelde richting

Het spoor dat momenteel wordt geregistreerd, wordt het actieve spoor genoemd.

- **1** Selecteer **Gebruikersgegevens** > **Sporen** > **Volg actief spoor**.
- **2** Selecteer een optie:
	- Selecteer de tijd waarop het actieve spoor is begonnen.
	- Selecteer **Geheel log**.
- **3** Controleer de koers, die met een gekleurde lijn is aangegeven.
- **4** Volg de gekleurde lijn, vermijd land, ondiep water en andere obstakels.

#### De kleur van het actieve spoor instellen

- **1** Selecteer **Gebruikersgegevens** > **Sporen** > **Actieve spooropties** > **Spoorkleur**.
- **2** Selecteer een spoorkleur.

#### Het spoorloggeheugen beheren tijdens het opslaan

- **1** Selecteer **Gebruikersgegevens** > **Beheer gegevens** > **Sporen** > **Actieve spooropties**.
- **2** Selecteer **Opnamemodus**.
- **3** Selecteer een optie:
	- Selecteer **Vul** om een logboek met sporen bij te houden tot het geheugen met sporen vol is.
	- Selecteer **Wikkel** om het logboek met sporen continu bij te houden, waarbij de oudste koersgegevens worden vervangen door nieuwe gegevens.

## Het opslaginterval van het spoorlog configureren

U kunt de frequentie aangeven waarmee de sporen worden geregistreerd. Het frequent vastleggen van spoorpunten is nauwkeuriger maar hierdoor raakt het logboek met sporen wel sneller vol. Het resolutie-interval wordt aanbevolen voor het meest efficiënte gebruik van het geheugen.

- **1** Selecteer **Gebruikersgegevens** > **Sporen** > **Actieve spooropties** > **Opslaginterval** > **Interval**.
- **2** Selecteer een optie:
	- Als u een spoor wilt vastleggen op basis van de afstand tussen twee punten, selecteert u **Afstand** > **Wijzig**  en voert u de afstand in.
	- Als u een spoor wilt vastleggen op basis van tijdinterval, selecteert u **Tijd** > **Wijzig** en geeft u de interval op.
	- Als u een spoor wilt vastleggen op basis van een afwijking in de koers, selecteert u **Resolutie** > **Wijzig** en voert u de maximale toegestane fout in van de ware koers voordat er een spoorpunt wordt vastgelegd.

# **Toestelconfiguratie**

# <span id="page-30-0"></span>Systeeminstellingen

Selecteer **Instellingen** > **Systeem**.

**Scherm**: Past de helderheid van de schermverlichting (*[De schermverlichting aanpassen](#page-7-0)*, pagina 4) en het kleurenschema (*[De kleurmodus aanpassen](#page-7-0)*, pagina 4) aan.

**Zoemer**: Schakelt het signaal in en uit dat afgaat voor alarmen en selecties (*[De zoemer instellen](#page-8-0)*, pagina 5). **GPS**: Geeft informatie over de GPS-satellietinstellingen en -positie.

**Automatisch inschakelen**: Schakelt het toestel automatisch in als stroom wordt toegevoerd.

**Toetsenbordindeling**: Stelt het toetsenbord in op een alfabetische indeling of een computertoetsenbordindeling.

**Taal voor tekst**: Hiermee stelt u taal van de tekst op het scherm in.

**Systeeminformatie**: Geeft informatie over het toestel en de softwareversie.

**Simulator**: Schakelt de simulator in en biedt u de mogelijkheid om de snelheid en de gesimuleerde locatie in te stellen.

## Systeeminformatie

Selecteer **Instellingen** > **Instellingen** > **Systeeminformatie**.

**Gebeurtenislog**: In het logbestand staat een overzicht van systeemgebeurtenissen.

**Softwaregegevens**: Geeft informatie over het toestel en de softwareversie.

**Garmin toestellen**: Geeft informatie over verbonden Garmin toestellen.

**Herstel**: Hiermee herstelt u het toestel naar de fabrieksinstellingen.

**OPMERKING:** Tijdens deze procedure worden alle gegevens verwijderd die u hebt ingevoerd.

## Mijn boot-instellingen

**OPMERKING:** Voor sommige instellingen en opties zijn extra toestellen vereist. Bepaalde instellingen zijn alleen beschikbaar als u over geldige diepte-informatie beschikt.

#### Selecteer **Instellingen** > **Mijn boot**.

**Transducertype**: Geeft het type transducer weer dat is verbonden met het toestel (*[Het transducertype](#page-14-0)  selecteren*[, pagina 11](#page-14-0)).

**Kielcorrectie**: Corrigeert de oppervlaktemeting voor de diepte van een kiel, zodat de diepte vanaf de onderkant van de kiel kan worden gemeten in plaats van de diepte vanaf de positie van de transducer (*[De kielcorrectie](#page-31-0)  instellen*[, pagina 28\)](#page-31-0).

**Temperatuurcorrectie**: Compenseert de watertemperatuurmeting via een transducer met temperatuurmeting (*[De watertemperatuurcorrectie instellen](#page-32-0)*, pagina 29).

## <span id="page-31-0"></span>De kielcorrectie instellen

U kunt een kielcorrectie invoeren om de waterdieptemeting te compenseren voor de installatielocatie van de transducer. Hierdoor kunt u, afhankelijk van uw wensen, de diepte van het water onder de kiel bekijken of de daadwerkelijke waterdiepte.

Als de transducer op de waterlijn of boven het uiteinde van de kiel is geïnstalleerd en u de waterdiepte onder de kiel wilt weten of het laagste punt van uw boot wilt vaststellen, meet u de afstand tussen de locatie van de transducer en de kiel van de boot.

Als de transducer onder de waterlijn is geïnstalleerd en u de daadwerkelijke waterdiepte wilt weten, meet u de afstand van de onderkant van de transducer tot de waterlijn.

**OPMERKING:** Deze optie is alleen beschikbaar als u over geldige dieptegegevens beschikt.

- **1** De afstand meten:
	- Als de transducer op de waterlijn  $\bigcirc$  of boven het uiteinde van de kiel is geïnstalleerd, meet u de afstand tussen de locatie van de transducer en de kiel van de boot. Voer deze waarde in als een positief getal.
	- Als de transducer onder aan de kiel  $(2)$  is geïnstalleerd en u de daadwerkelijke waterdiepte weet, meet u de afstand tussen de transducer en de waterlijn. Voer deze waarde in als een negatief getal.

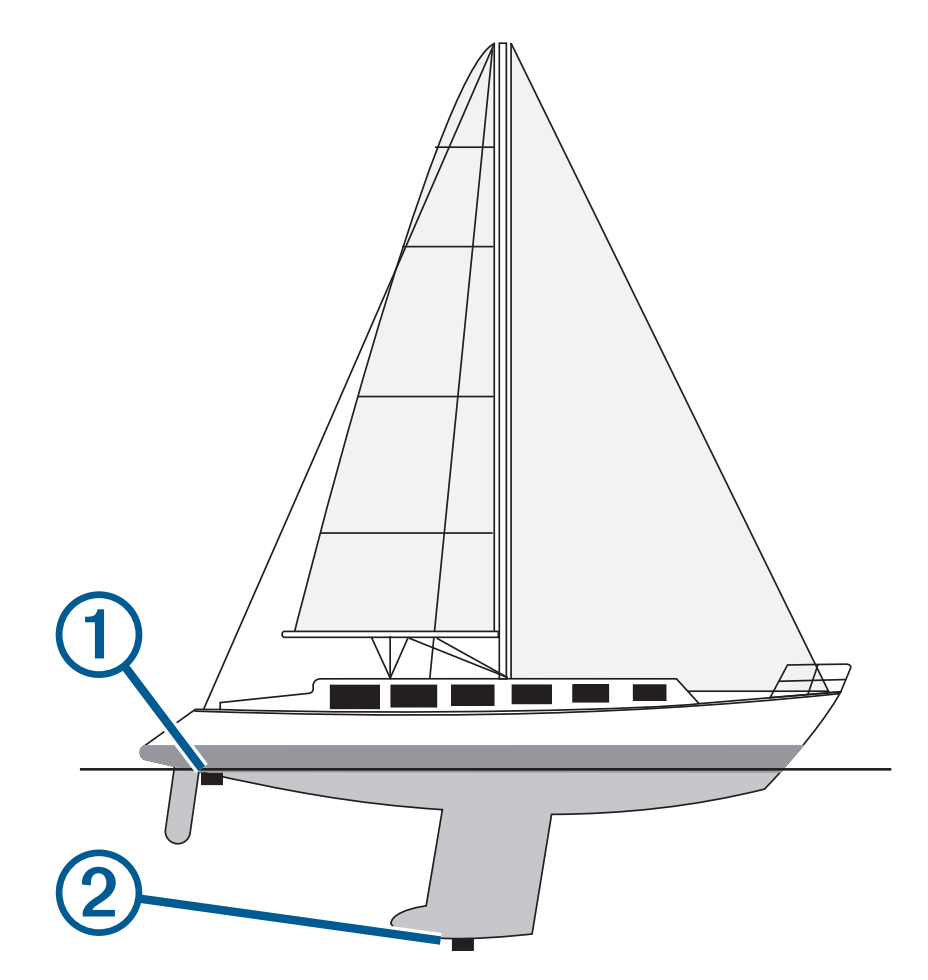

- **2** Selecteer **Instellingen** > **Mijn boot** > **Kielcorrectie**.
- **3** Selecteer **+** als de transducer op de waterlijn is geïnstalleerd of selecteer = als de transducer onder aan de kiel is geïnstalleerd.
- **4** Gebruik de pijlknoppen om de in stap 1 gemeten kielcorrectie in te voeren.

## <span id="page-32-0"></span>De watertemperatuurcorrectie instellen

U kunt de temperatuurcorrectie instellen om de temperatuurmeting van een sensor voor de watertemperatuur te compenseren.

- **1** Meet de watertemperatuur aan de hand van een transducer met temperatuursensor die is aangesloten op het toestel.
- **2** Meet de watertemperatuur met een thermometer of een andere temperatuursensor die nauwkeurig is.
- **3** Trek de in stap 1 gemeten watertemperatuur af van de watertemperatuur die u hebt gemeten in stap 2. Het resultaat is de temperatuurcorrectie. Voer een positief getal in bij deze waarde in stap 5 als de op het toestel aangesloten sensor een koudere watertemperatuur aangeeft dan in werkelijkheid het geval is. Voer een negatief getal in bij deze waarde in stap 5 als de op het toestel aangesloten sensor een warmere watertemperatuur aangeeft dan in werkelijkheid het geval is.
- **4** Selecteer **Instellingen** > **Mijn boot** > **Temperatuurcorrectie**.
- **5** Gebruik de pijlknoppen om de in stap 3 gemeten temperatuurcorrectie in te voeren.

## Alarmen instellen

#### **VOORZICHTIG**

De instelling Zoemer moet zijn ingeschakeld om alarmen te laten horen (*[De zoemer instellen](#page-8-0)*, pagina 5). Het niet instellen van akoestische alarmen kan leiden tot letsel of schade aan eigendommen.

## Navigatiealarmen

#### Selecteer **Instellingen** > **Alarmen** > **Navigatie**.

- **Aankomst**: Hiermee stelt u een alarm in voor wanneer u zich binnen een opgegeven afstand of tijd van een koerswijziging of bestemming bevindt.
- **Krabbend anker**: Hiermee stelt u een alarm in voor wanneer u een opgegeven afstand afdrijft terwijl u voor anker ligt.
- **Koersfout**: Hiermee stelt u een waarschuwing in voor wanneer de boot een opgegeven afstand van koers raakt.

## Systeemalarmen

**Wekker**: Stelt een wekker in.

**Voedingspanning**: Hiermee stelt u een alarmsignaal in dat afgaat als de accuspanning is gedaald tot een opgegeven voltage.

**GPS-nauwkeurigheid**: Hiermee stelt u een alarmsignaal in dat afgaat als de nauwkeurigheid van de GPS-locatie buiten een door de gebruiker gedefinieerde waarde valt.

## Echoloodalarmen

#### Selecteer **Instellingen** > **Alarmen** > **Echolood**.

**Ondiep water**: Gaat af wanneer de waterdiepte kleiner is dan de opgegeven diepte.

**Diep water**: Gaat af wanneer de waterdiepte groter is dan de opgegeven diepte.

**Watertemperatuur**: Gaat af wanneer de watertemperatuur meer dan ± 1,1 °C (± 2 °F) afwijkt. Alarminstellingen worden opgeslagen wanneer het toestel wordt uitgeschakeld.

**OPMERKING:** U moet het toestel aansluiten op een transducer met temperatuursensor om dit alarm te kunnen gebruiken.

**Vis**: Hiermee kunt u een geluidsalarm instellen voor als het toestel een zwevend doel detecteert.

- **Colorat** laat het alarm afgaan wanneer vissen van elke grootte worden gedetecteerd.
- **core** laat het alarm alleen afgaan wanneer middelgrote of grote vissen worden gedetecteerd.
- laat het alarm alleen afgaan wanneer grote vissen worden gedetecteerd.

# <span id="page-33-0"></span>Eenheid instellen

#### Selecteer **Instellingen** > **Eenheden**.

**Systeemeenheden**: Stelt de systeemeenheid in voor het toestel.

- **Afwijking**: Hiermee wordt de magnetische afwijking, de hoek tussen het magnetische noorden en het ware noorden, ingesteld voor uw huidige locatie.
- **Noordreferentie**: Stelt de richtingreferenties in voor het berekenen van de koersinformatie. Waar stelt het geografische noorden in als de noordreferentie. Grid stelt het kaartnoorden in als de noordreferentie (000º). Magnet. stelt het magnetische noorden in als de noordreferentie.
- **Positieweergave**: Hiermee selecteert u het positieformaat waarmee een locatie wordt aangeduid. Wijzig het positieformaat alleen wanneer u een kaart gebruikt met een afwijkende indeling.
- **Kaartdatum**: Hiermee stelt u het coördinaatsysteem van de kaart in. Wijzig deze instelling alleen wanneer u een kaart gebruikt met een afwijkende kaartindeling.

**Tijdweergave**: Hiermee kiest u UTC-, 12-uurs- of 24-uurs-tijdweergave.

**Tijdzone**: Hiermee stelt u de tijdzone in.

**Zomertijd**: Hiermee schakelt u de zomertijd Uit of Aan.

## Navigatie-instellingen

**OPMERKING:** Voor sommige instellingen en opties zijn extra toestellen vereist.

Selecteer **Instellingen** > **Navigatie**.

**Routelabels**: U kunt instellen welk type labels wordt weergegeven voor koerswijzigingen op de kaart.

- **Koerswijzigingsovergang activeren**: Hier kunt u instellen of de koerswijziging op basis van tijd of afstand moet worden berekend.
- **Tijd koerswijzigingovergang**: Hier kunt u het aantal minuten instellen vóór de koerswijzigingsovergang naar het volgende routedeel, als Tijd is geselecteerd voor de instelling Koerswijzigingsovergang activeren.
- **Afstand koerswijzigingsovergang**: Hier kunt u de afstand instellen vóór de koerswijzigingsovergang naar het volgende routedeel, als Afstand is geselecteerd voor de instelling Koerswijzigingsovergang activeren.
- **Begin van route**: Selecteert een beginpunt voor routenavigatie. U kunt Boot selecteren om de navigatie te starten vanaf de actuele locatie van de boot of Waypoints om vanaf het eerste via-punt op de route te beginnen.

# De fabrieksinstellingen herstellen

**OPMERKING:** Zo verwijdert u alle instellingen die u hebt ingevoerd, inclusief alle Garmin Quickdraw Contouren die u hebt gegenereerd.

Selecteer **Instellingen** > **Systeem** > **Systeeminformatie** > **Herstel** > **Herstel instellingen** > **Ja**.

# Gebruikersgegevens beheren en delen

#### **WAARSCHUWING**

Met deze functie kunt u gegevens importeren van andere toestellen die mogelijk door derden zijn gegenereerd. Garmin doet geen uitspraken over de nauwkeurigheid, volledigheid of actualiteit van door derden gegenereerde gegevens. Het vertrouwen op of het gebruik van dergelijke gegevens is voor uw eigen risico.

U kunt gebruikersgegevens delen tussen compatibele toestellen. Tot de gebruikersgegevens behoren waypoints, opgeslagen tracks, routes en grenzen.

• U kunt gegevens delen als twee compatibele toestellen via de blauwe en bruine draden in de voedingskabel of de gegevensuitwisselingskabel zijn verbonden (*[Verbinden met een Garmin toestel om gebruikersgegevens](#page-34-0) te delen*[, pagina 31\)](#page-34-0).

## <span id="page-34-0"></span>Verbinden met een Garmin toestel om gebruikersgegevens te delen

U kunt het STRIKER Plus toestel verbinden met een compatibel Garmin toestel om gebruikersgegevens te delen, zoals via-punten. Als de toestellen vlak bij elkaar zijn gemonteerd, kunt u de blauwe en bruine draden op elkaar aansluiten. Als de toestellen te ver bij elkaar vandaan zijn gemonteerd en de draden te kort zijn, kun u de toestellen verbinden via een gegevensuitwisselingskabel (010-12234-06).

- **1** Zorg dat beide toestellen zijn aangesloten op dezelfde aarding.
- **2** Voer een van onderstaande handelingen uit:
	- Als de toestellen vlak bij elkaar zijn gemonteerd, verbindt u de blauwe draad van het eerste toestel met de bruine draad van het tweede toestel en de bruine draad van het eerste toestel met de blauwe draad van het tweede.
	- Als de toestellen te ver bij elkaar vandaan zijn gemonteerd, koopt u een gegevensuitwisselingskabel (010-12234-06) en verbindt u de toestellen door de instructies te volgen die bij de kabel zijn geleverd (*Bedradingsschema voor gebruikersgegevens delen via de gegevensuitwisselingskabel*, pagina 31).
- **3** Selecteer **Gebruikersgegevens** > **Beheer gegevens** > **Gebruikersgegevens delen** op beide toestellen.

Gebruikersgegevens worden gedeeld tussen de verbonden toestellen. Als u Wis gebruikergegevens selecteert, worden gegevens verwijderd van beide toestellen.

## Bedradingsschema voor gebruikersgegevens delen via de gegevensuitwisselingskabel

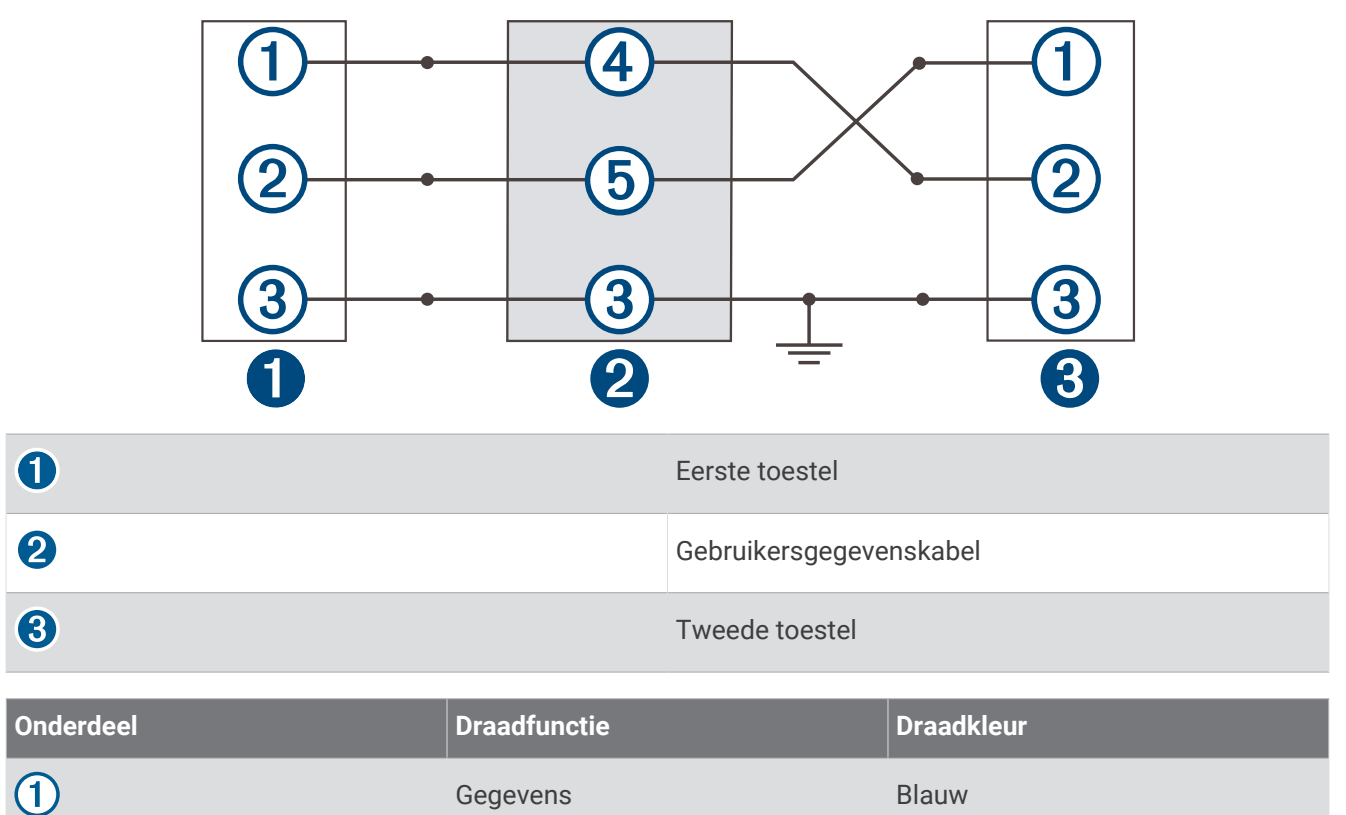

Gegevens Bruin

Aarding Zwart

Gegevens Groen

Gegevens Wit

 $\circled{2}$ 

 $\circledS$ 

4

**(5)** 

## <span id="page-35-0"></span>Opgeslagen gegevens wissen

U kunt de opgeslagen gebruikersgegevens van het toestelgeheugen verwijderen. Gebruikersgegevens omvatten waypoints, routes en tracks.

- **1** Selecteer **Gebruikersgegevens** > **Beheer gegevens** > **Wis gebruikergegevens**.
- **2** Selecteer een optie.

#### *LET OP*

Als u Alle selecteert, worden al uw opgeslagen gegevens verwijderd, behalve Garmin Quickdraw Contours gegevens.

Alle gegevens worden van alle verbonden toestellen verwijderd als uw toestel verbonden is met een ander toestel en Gebruikersgegevens delen ingeschakeld is.

# Appendix

## Uw toestel registreren aan de hand van het serienummer

Als uw toestel niet over Wi‑Fi technologie beschikt, kunt u het registreren aan de hand van het serienummer van het toestel. Als uw toestel over Wi‑Fi technologie beschikt, moet u de ActiveCaptain app gebruiken om het toestel te registreren (*[Aan de slag met de ActiveCaptain app](#page-8-0)*, pagina 5).

Bewaar uw originele aankoopbewijs of een fotokopie op een veilige plek.

- **1** Het serienummer staat op de verpakking en op het toestel zelf.
- **2** Ga naar [garmin.com/account/register](https://garmin.com/account/register/).
- **3** Aanmelden bij uw Garmin account.
- **4** Voer het serienummer in.

## **Specificaties**

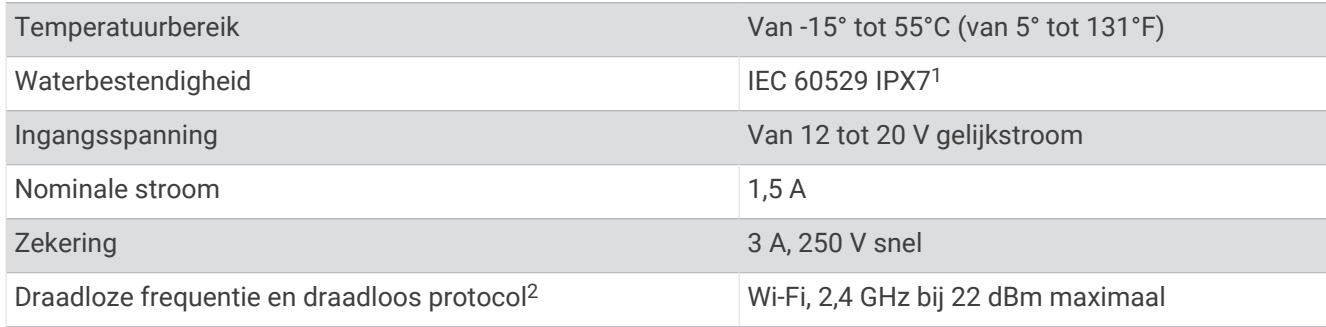

<sup>1</sup> Het toestel is bestand tegen incidentele blootstelling aan water tot een diepte van 1 meter gedurende maximaal 30 minuten. Ga voor meer informatie naar [www.garmin.com/waterrating](http://www.garmin.com/waterrating).

<sup>2</sup> Niet beschikbaar op alle modellen.

# <span id="page-36-0"></span>Problemen oplossen

## Ik kan mijn toestel niet inschakelen of mijn toestel gaat steeds uit

Als uw toestel steeds uitgaat of niet kan worden ingeschakeld, kan dit wijzen op een probleem met de voeding. Controleer het volgende om te proberen de oorzaak van het voedingsprobleem te vinden en het probleem te verhelpen.

• Controleer of de voedingsbron stroom geeft.

U kunt dit op verschillende manieren controleren. U kunt bijvoorbeeld controleren of andere toestellen op dezelfde voedingsbron wel goed functioneren.

• Controleer de zekering in de voedingskabel.

De zekering bevindt zich in een houder die deel uitmaakt van de rode draad van de voedingskabel. Controleer of de geïnstalleerde zekering de juiste capaciteit heeft. Op het label op de kabel of in de installatiehandleiding staat aangegeven welke capaciteit de zekering moet hebben. Controleer of de zekeringsdraad in de zekering niet kapot is. U kunt de zekering testen met een multimeter. Als de zekering in orde is, geeft de multimeter 0 ohm aan.

• Controleer of het toestel ten minste 12 V ontvangt.

U kunt het voltage controleren door de gelijkstroomspanning te meten tussen het contrabusje en de aarde van de voedingskabel. Als de spanning minder bedraagt dan 12 Volt, gaat het toestel niet aan.

• Als het toestel voldoende stroom krijgt, maar niet kan worden ingeschakeld, kunt u contact opnemen met Garmin productondersteuning.

#### De zekering in de voedingskabel vervangen

**1** Open het omhulsel van de zekering  $(1)$ .

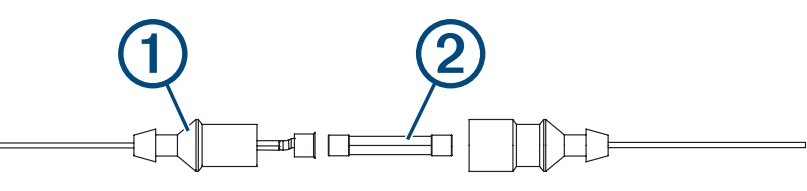

- **2** Draai en trek aan de zekering om deze te verwijderen  $(2)$ .
- **3** Plaats een nieuwe snelle zekering van 3 A.
- **4** Sluit het omhulsel van de zekering.

## Mijn toestel ontvangt geen GPS-signalen

Als het toestel geen satellietsignalen ontvangt, kan dit verschillende oorzaken hebben. Als het toestel over een grote afstand is verplaatst sinds de laatste keer dat satellietsignalen werden ontvangen of als het toestel langer dan een paar weken of maanden uitgeschakeld is geweest, kan het voorkomen dat het toestel satellietsignalen niet meer goed ontvangt.

- Controleer of de nieuwste softwareversie op het toestel is geïnstalleerd. Als dat niet het geval is, werkt u de software van het toestel bij (*[Software bijwerken met de ActiveCaptain app](#page-9-0)*, pagina 6).
- Zorg dat het toestel zich in de open lucht bevindt, zodat de antenne het GPS-signaal kan ontvangen. In een cabine moet het toestel dichtbij een venster worden gemonteerd, zodat het GPS-signaal kan worden ontvangen.

## Mijn echolood werkt niet

- Druk de transducerkabel helemaal in de achterzijde van het toestel. Duw de kabel goed vast in het toestel, zelfs al lijkt het alsof de kabel is verbonden.
- Druk op  $\bigcup$  en zorg dat het echolood is ingeschakeld.
- Selecteer het juiste transducertype (*[Het transducertype selecteren](#page-14-0)*, pagina 11).

## <span id="page-37-0"></span>Mijn toestel maakt geen via-punten op de juiste locatie

U kunt handmatig een via-puntlocatie invoeren om gegevens tussen toestellen over te brengen en te delen. Als u een via-punt hebt ingevoerd met behulp van coördinaten en het punt niet op de gewenste locatie wordt weergegeven, komen de kaartdatum en het positieformaat van het toestel mogelijk niet overeen met de kaartdatum en het positieformaat die oorspronkelijk zijn gebruikt om het via-punt te markeren.

Het positieformaat heeft betrekking op de manier waarop de positie van de GPS-ontvanger op het scherm wordt weergegeven. De positie wordt gewoonlijk weergegeven in graden en minuten (breedtegraad/lengtegraad) met opties voor graden, minuten en seconden, alleen graden of een van de diverse grid-indelingen.

De kaartdatum is een rekenmodel dat een deel van het aardoppervlak weergeeft. Lengte- en breedtegraadlijnen op een papieren kaart zijn altijd gerelateerd aan een bepaalde kaartdatum.

**1** Zoek uit welke kaartdatum en welk positieformaat werden gebruikt toen het oorspronkelijke via-punt werd gemaakt.

Als het oorspronkelijke via-punt is overgenomen van een kaart, moet op de kaart een legenda aanwezig zijn waarin de kaartdatum en het positieformaat staan vermeld die zijn gebruikt om die kaart te maken. Meestal staat deze legenda in de buurt van de productcode van de kaart.

- **2** Selecteer **Instellingen** > **Eenheden**.
- **3** Selecteer de juiste kaartdatum- en positieformaatinstellingen.
- **4** Maak het via-punt opnieuw.

## Mijn toestel geeft de juiste tijd niet weer

De tijd wordt ingesteld op basis van de GPS-positie en de tijdzone-instelling.

- **1** Selecteer **Instellingen** > **Eenheden** > **Tijdzone**.
- **2** Zorg dat het toestel een vaste GPS-verbinding heeft.

## **Index**

#### <span id="page-38-0"></span>**A**

aankomstalarm **[29](#page-32-0)** ActiveCaptain **[5](#page-8-0)** quickdraw **[18](#page-21-0), [19](#page-22-0)** smartphone meldingen **[6](#page-9-0)** software bijwerken **[6](#page-9-0)** afstand meten **[22](#page-25-0)** alarmen **[29](#page-32-0)** aankomst **[29](#page-32-0)** echolood **[29](#page-32-0)** krabbend anker **[29](#page-32-0)** navigatie **[29](#page-32-0)** van koers **[29](#page-32-0)**

#### **B**

bestemmingen, selecteren **[21](#page-24-0)** bijwerken, software **[6](#page-9-0)**

#### **C**

cijfers projecteren **[17](#page-20-0), [19](#page-22-0)** combinaties **[3,](#page-6-0) [4](#page-7-0)** aanpassen **[4](#page-7-0)**

#### **D**

dieptearcering **[20](#page-23-0)** draadloze toestellen, verbinden met een draadloos toestel **[5](#page-8-0)**

#### **E**

echolood **[10](#page-13-0)** alarmen **[29](#page-32-0)** diepteschaal **[14](#page-17-0)** flitser **[10](#page-13-0)** frequenties **[10](#page-13-0)** versterking **[13](#page-16-0)** via-punt **[12](#page-15-0)** weergaven **[7](#page-10-0), [10](#page-13-0), [12](#page-15-0)** zoomen **[13](#page-16-0)**

#### **F**

fabrieksinstellingen **[27,](#page-30-0) [30](#page-33-0)**

#### **G**

Ga naar **[20,](#page-23-0) [21](#page-24-0)** Garmin ClearVü **[8](#page-11-0)** gebeurtenislog **[27](#page-30-0)** gebruikersgegevens, verwijderen **[32](#page-35-0)** gegevens beheer **[30](#page-33-0)** wissen **[32](#page-35-0)** gegevens delen **[30,](#page-33-0) [31](#page-34-0)** gegevensvelden **[17,](#page-20-0) [19](#page-22-0)** GPS **[33](#page-36-0)** instellingen **[27](#page-30-0)** signalen **[2](#page-5-0)** GPS-nauwkeurigheid **[29](#page-32-0)**

#### **I**

instellingen **[5](#page-8-0), [19,](#page-22-0) [27,](#page-30-0) [30](#page-33-0)** systeeminformatie **[27](#page-30-0) K** kaarten **[17](#page-20-0), [18](#page-21-0)**. *Zie* kaarten

presentatie **[20](#page-23-0)** quickdraw **[17](#page-20-0) [–19](#page-22-0)** kielcorrectie **[27,](#page-30-0) [28](#page-31-0)** kleurmodus **[4](#page-7-0)** klok **[29](#page-32-0)** alarm **[29](#page-32-0)** knoppen **[1](#page-4-0)** vermogen **[1](#page-4-0)** koersen **[20](#page-23-0)** koersfoutalarm **[29](#page-32-0)** krabbend-ankeralarm **[29](#page-32-0)** **L** locatie markeren **[21](#page-24-0)**

#### **M**

maateenheden **[30](#page-33-0)** man-over-boord **[22](#page-25-0)** meldingen **[6](#page-9-0)**

#### **N**

navigatie **[20](#page-23-0)** navigatiealarmen **[29](#page-32-0)** navigatiebijkaart **[17](#page-20-0)** navigeren **[21](#page-24-0)**

#### **P**

pieper **[5](#page-8-0)** problemen oplossen **[33](#page-36-0), [34](#page-37-0)** productregistratie **[32](#page-35-0)**

#### **Q**

quickdraw **[18](#page-21-0), [19](#page-22-0)** instellingen **[19](#page-22-0)** verwijderen **[18](#page-21-0)**

#### **R**

reisplanner. *Zie* routes Route naar **[20](#page-23-0)** routes **[22](#page-25-0)** bekijk lijst met **[23](#page-26-0)** bewerken **[23](#page-26-0)** delen **[31](#page-34-0)** maken **[21,](#page-24-0) [23](#page-26-0)** navigeren **[21](#page-24-0), [23](#page-26-0), [24](#page-27-0)** parallel navigeren **[24](#page-27-0)** verwijderen **[24](#page-27-0)**

#### **S**

satellietsignalen, ontvangen **[2](#page-5-0)** scherm, helderheid **[4](#page-7-0)** scherminstellingen **[27](#page-30-0)** schermverlichting **[4](#page-7-0)** schuiven **[2](#page-5-0)** SideVü **[9](#page-12-0)** smartphone meldingen **[6](#page-9-0)** software, bijwerken **[6](#page-9-0)** sonar **[7](#page-10-0), [11](#page-14-0)** a-scope **[15](#page-18-0)** bodem vast **[13](#page-16-0)** dieptelijn **[14](#page-17-0)** flitser **[10](#page-13-0)** frequenties **[11,](#page-14-0) [12](#page-15-0)** Garmin ClearVü **[8](#page-11-0)** interferentie **[16](#page-19-0)** kleurenschema **[15](#page-18-0)** oppervlakteruis **[16](#page-19-0)** presentatie **[15](#page-18-0)** SideVü **[9](#page-12-0)** weergaven **[11](#page-14-0)** zoomen **[11](#page-14-0)** zwevende doelen **[15](#page-18-0)** SOS **[22](#page-25-0)** sporen **[25](#page-28-0)** actief **[26](#page-29-0)** bewerken **[25](#page-28-0)** lijst **[25](#page-28-0)** navigeren **[25](#page-28-0), [26](#page-29-0)** opslaan **[25](#page-28-0)** opslaan als route **[25](#page-28-0)** tonen **[25](#page-28-0)** vastleggen **[26](#page-29-0)** verwijderen **[25](#page-28-0), [26](#page-29-0)** wissen **[25](#page-28-0)** startscherm, aanpassen **[3,](#page-6-0) [4](#page-7-0), [10](#page-13-0) T** taal **[27](#page-30-0)**

toestel knoppen **[1](#page-4-0)** registratie **[32](#page-35-0)** toestel registreren **[32](#page-35-0)** transducer **[7,](#page-10-0) [11](#page-14-0)** transducertype **[27](#page-30-0)**

#### **V**

veilige diepte **[30](#page-33-0)** veilige hoogte **[30](#page-33-0)** verwijderen gebruikersgegevens **[32](#page-35-0)** quickdraw **[18](#page-21-0)** via-punten **[19](#page-22-0)** bekijk lijst met **[22](#page-25-0)** bewerken **[22](#page-25-0)** delen **[31](#page-34-0)** echolood **[12](#page-15-0)** maken **[21](#page-24-0)** verwijderen **[22](#page-25-0)** viszoeker. *Zie* sonar voltage **[29](#page-32-0)**

#### **W**

water, temperatuurcorrectie **[29](#page-32-0)** waypoints **[21](#page-24-0), [34](#page-37-0)** maken **[21](#page-24-0), [22](#page-25-0)** man-over-boord **[22](#page-25-0)** Wi‑Fi **[5](#page-8-0)**

#### **Z**

zoomen **[2](#page-5-0)** echolood **[13](#page-16-0)**